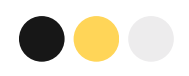

## **Material de apoio: Introdução ao Smartcat**

Projeto Traduzindo Yoga para a Comunidade

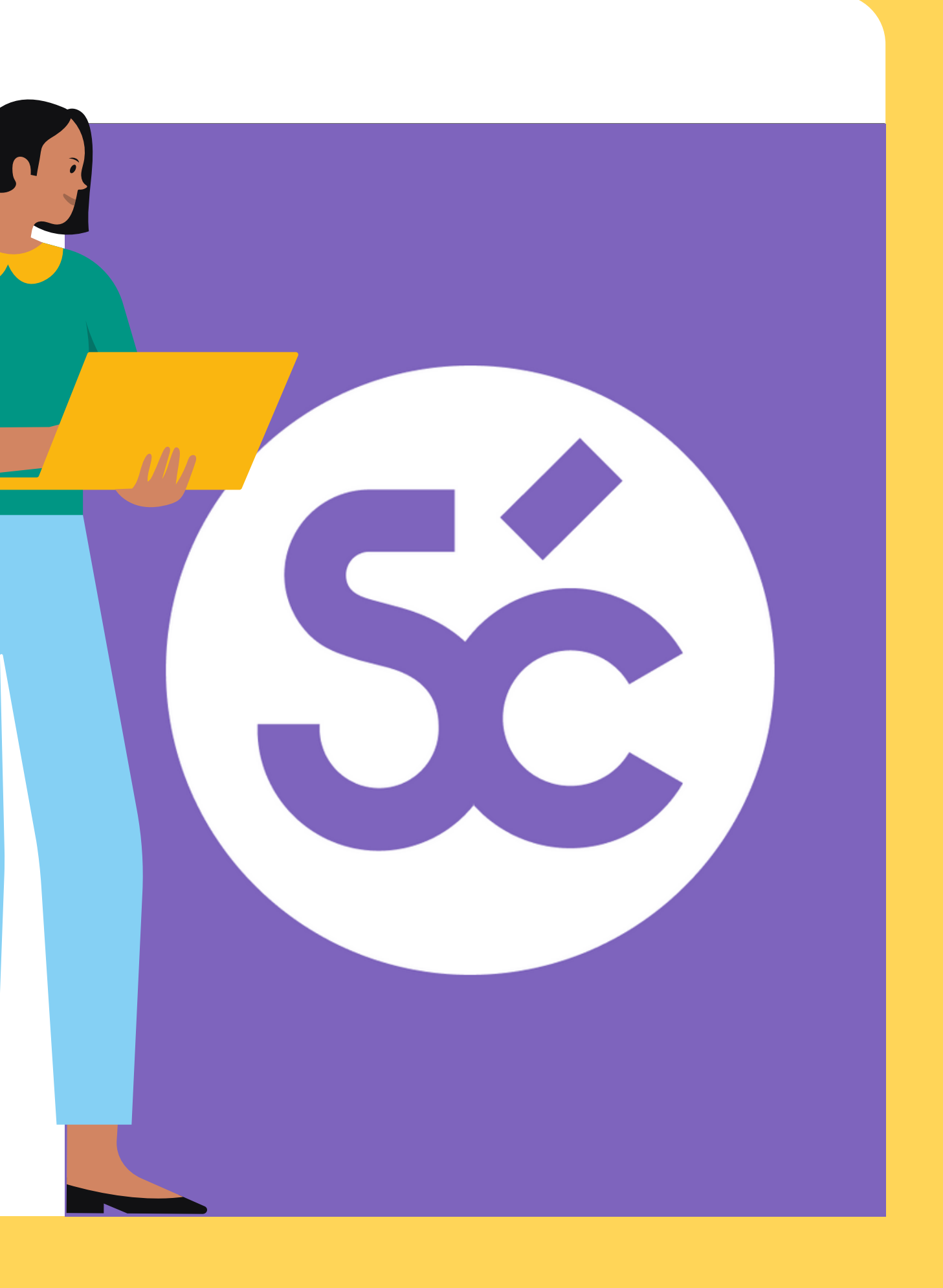

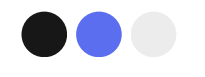

# **Objetivos**

- **Definir o que é o Smartcat;**
- **Tutorial de como criar uma conta;**
- **Como adicionar glossários e Memórias de Tradução (MT) na plataforma;**
- **Mostrar o passo a passo da criação de um projeto;**
- **Aprender as ferramentas básicas.**

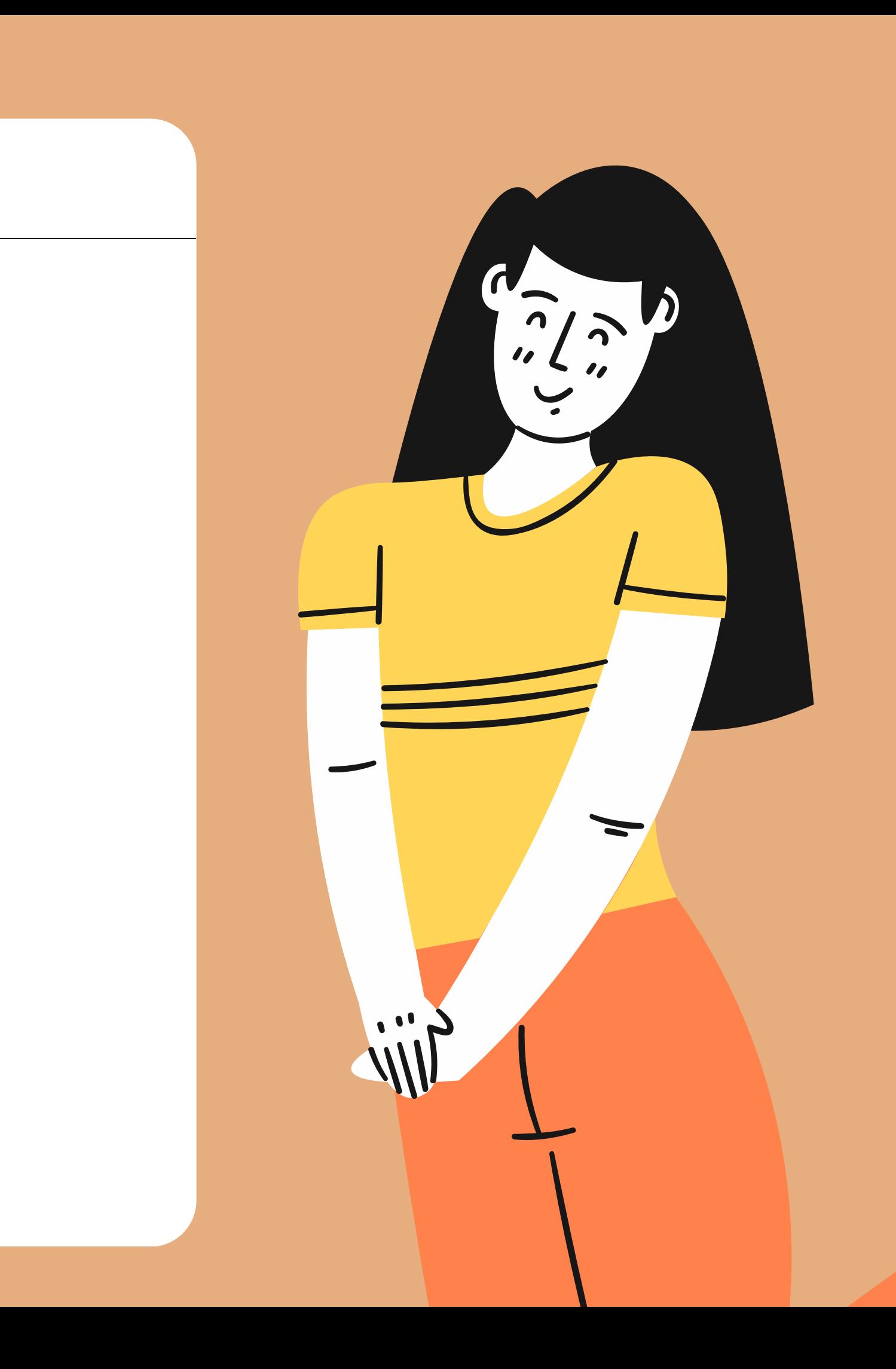

Smartcat é uma **plataforma** de **tradução** e **localização** que conecta tradutoras e tradutores profissionais, agências de idiomas e empresas globais. Ela é uma CAT Tool (Computer Assisted Translation Tool) que dispõe de diferentes recursos que auxiliam no processo de tradução.

## **O que é o Smartcat?**

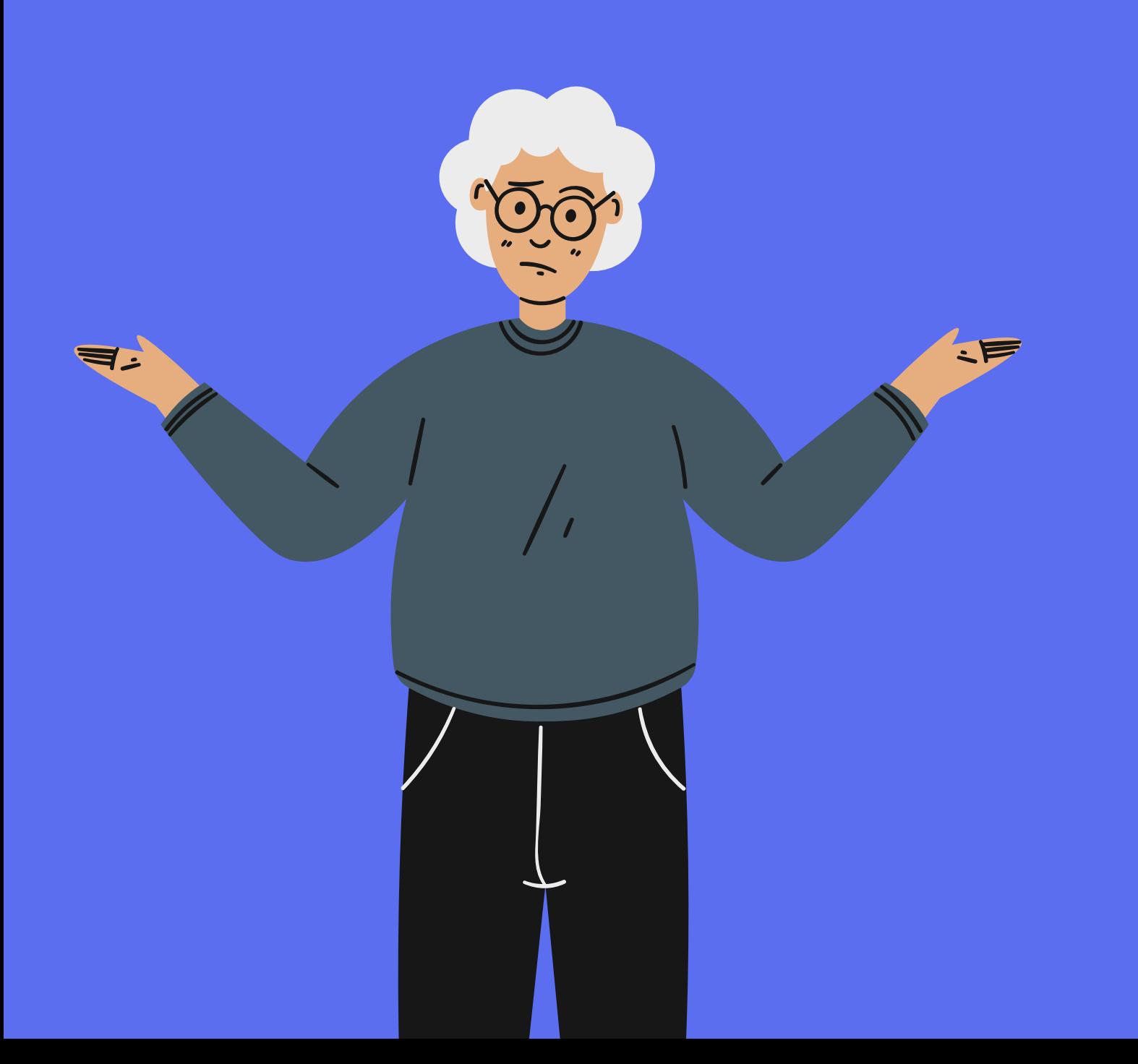

 $\bullet$ 

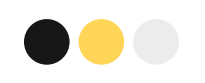

# **As vantagens da CAT Tool**

- **Auxilia** no processo de **tradução**;
- Permite que você crie, edite, armazene e gerencie uma tradução;
- Facilita na criação de materiais de apoio, como **glossários** e **Memórias de Tradução (MTs**);
- Auxilia na **consistência terminológica** por possuir bases de termos integradas.

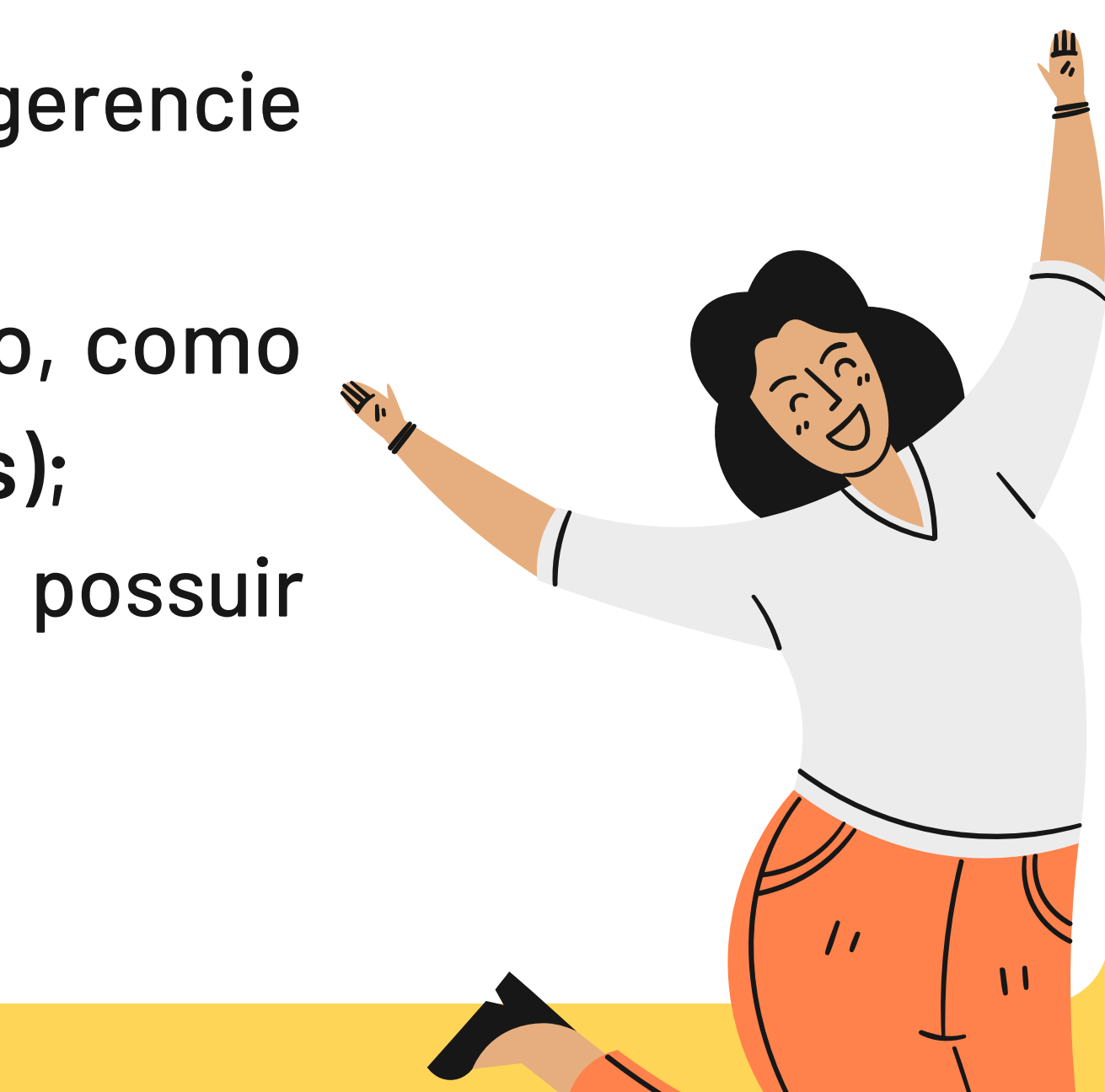

### **Vamos ao tutorial?**

Como criar uma conta?

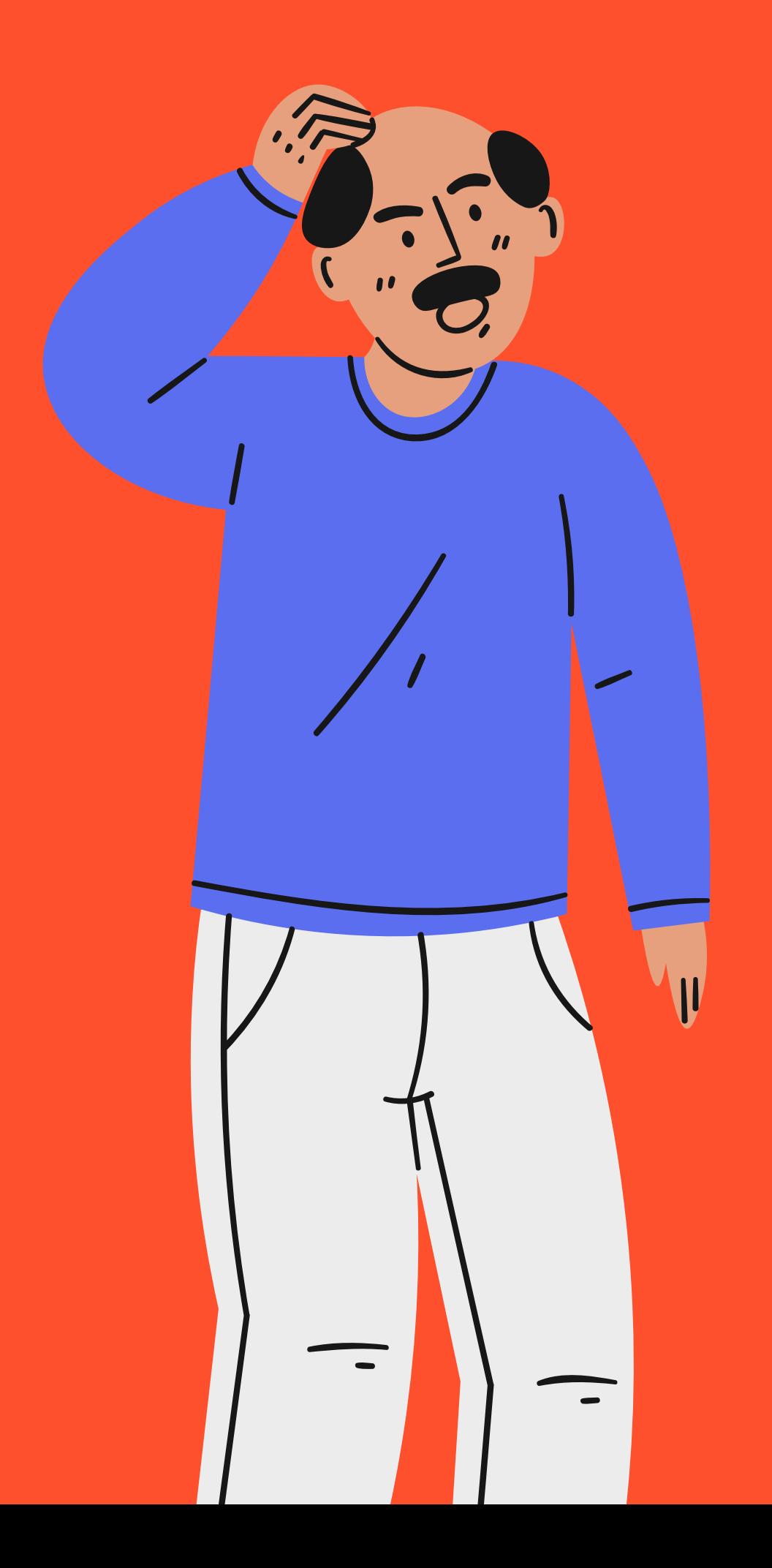

O objetivo é simplesmente te ensinar a criar uma conta no Smartcat, a plataforma que iremos trabalhar durante o minicurso!

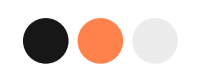

## **Acessando o Smartcat**

#### [ACESSAMOS](https://docs.google.com/spreadsheets/d/1DUF2isFWsqVSYhbaACYtbgcLi_YjDqpE3GLQIVgkKQg/edit#gid=69851113) O SITE DO SMARTCAT PELO LINK: [www.smartcat.com](http://www.smartcat.com/)

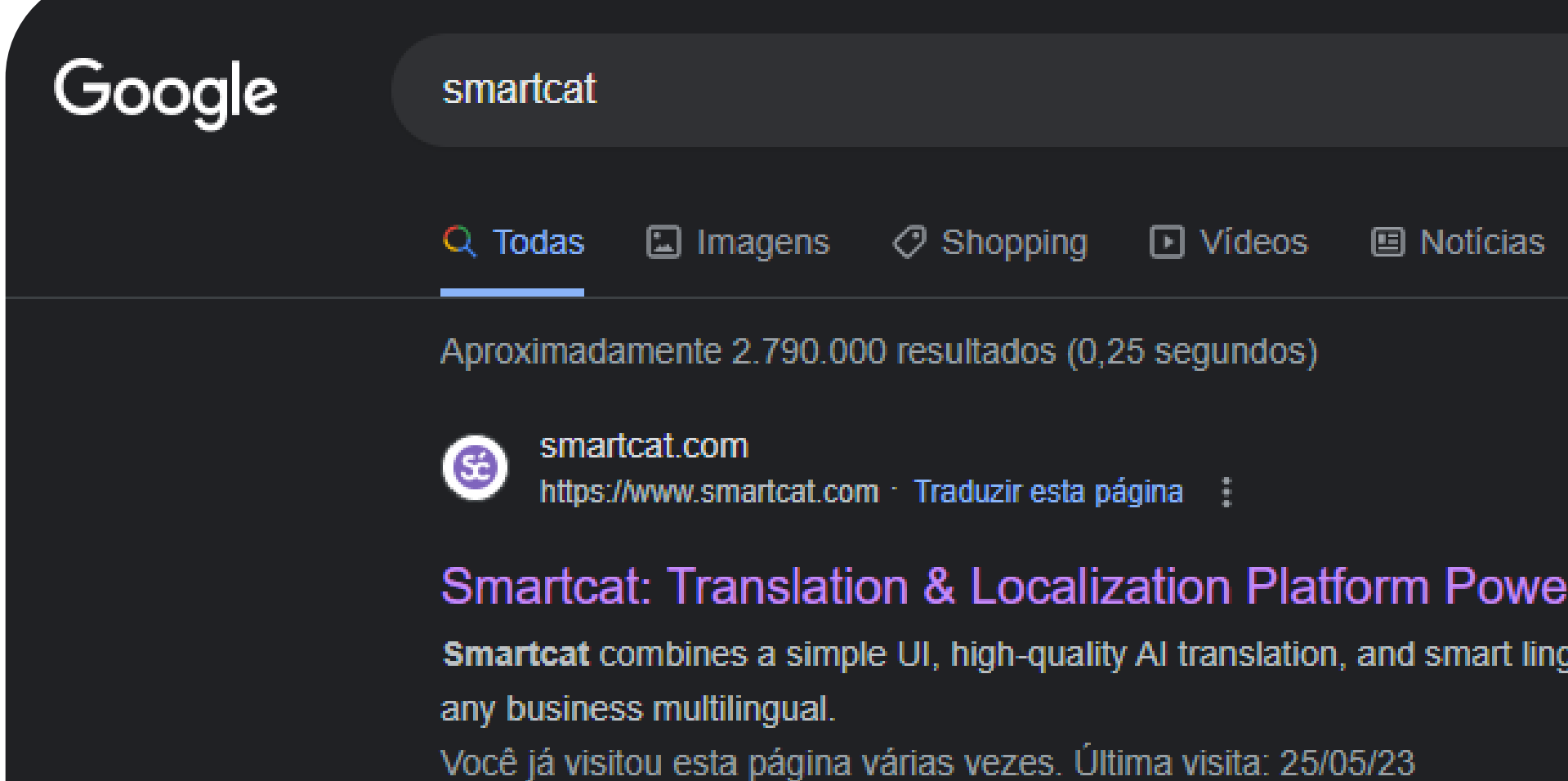

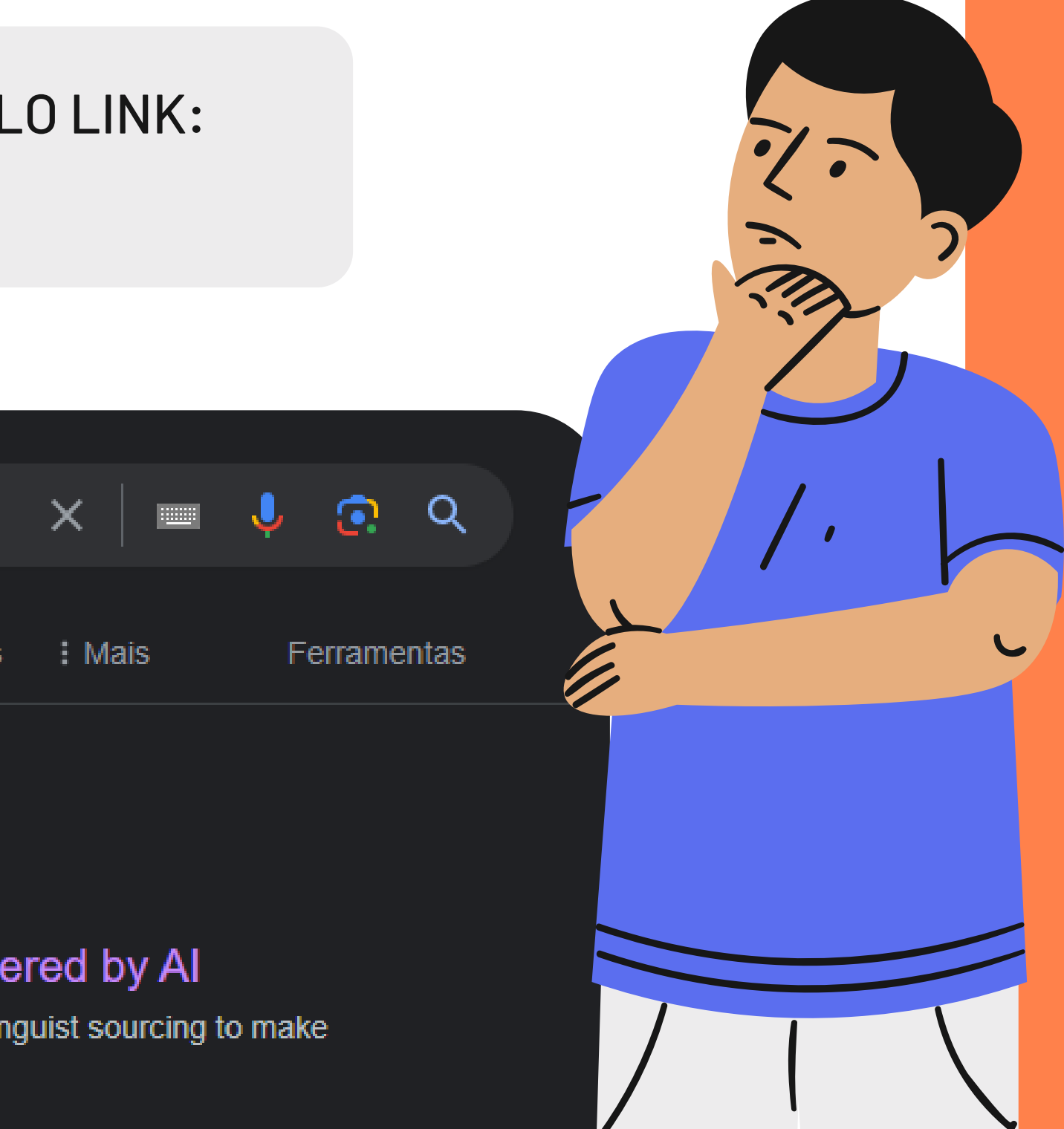

### **Interface intuitiva**

Na interface inicial temos duas opções possíveis para acessar a área '**criar uma conta'.**

**DOO** 

**Smartcat** Product > Solutions > Insights > Marketplace > Enterprise Pricina

#### All-in-one translation platform with the best of AI and human collaboration

Smartcat combines a simple UI, high-quality AI translation, and smart linguist sourcing to make any business multilingual.

#### What would you like to translate?

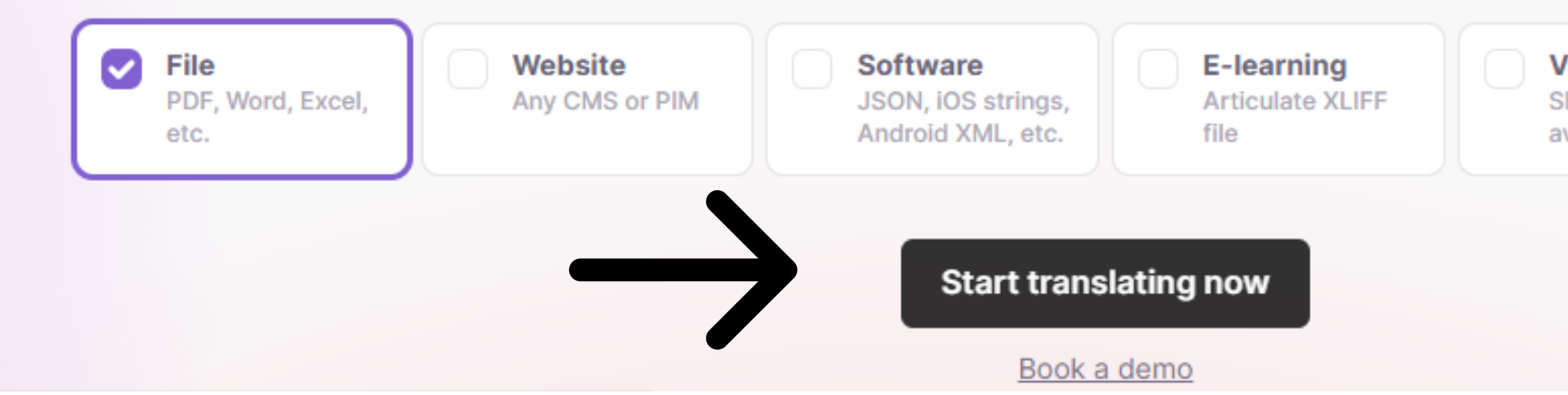

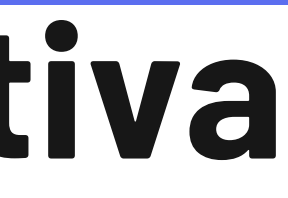

Talk to sales

Sign in

**Get Smartcat Free** 

**Video** SRT, VTT, mp4, avi. etc.

**Design** Figma, static images

Smartcat **Create an account** Email name@email.com Use your corporate email address to do more. Learn more **Continue with email** Aqui, você pode inserir o or sign up with social media account e-mail em que quer cadastrar a sua conta. G Sign up with Google Também há a opção de criar uma conta com By clicking "Continue with email" or "Sign up with Google/LinkedIn/Proz" above, you uma rede social que acknowledge that you have read and understood, and agree to Smartcat Terms of Service and Privacy Policy and Consent Notice. você já possua.

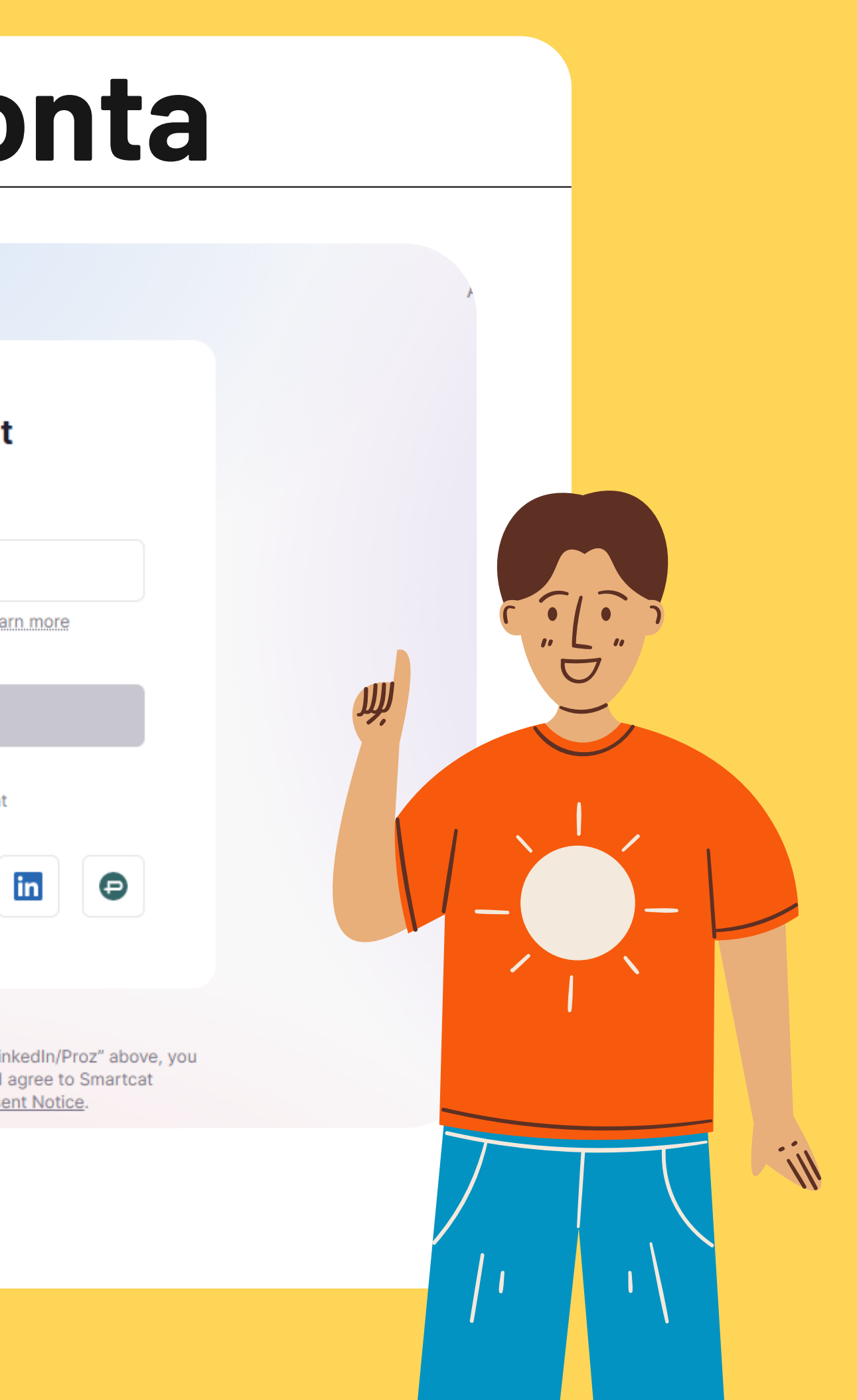

### **Criando uma conta**

 $\bullet\bullet\bullet$ 

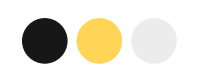

**Create an account** 

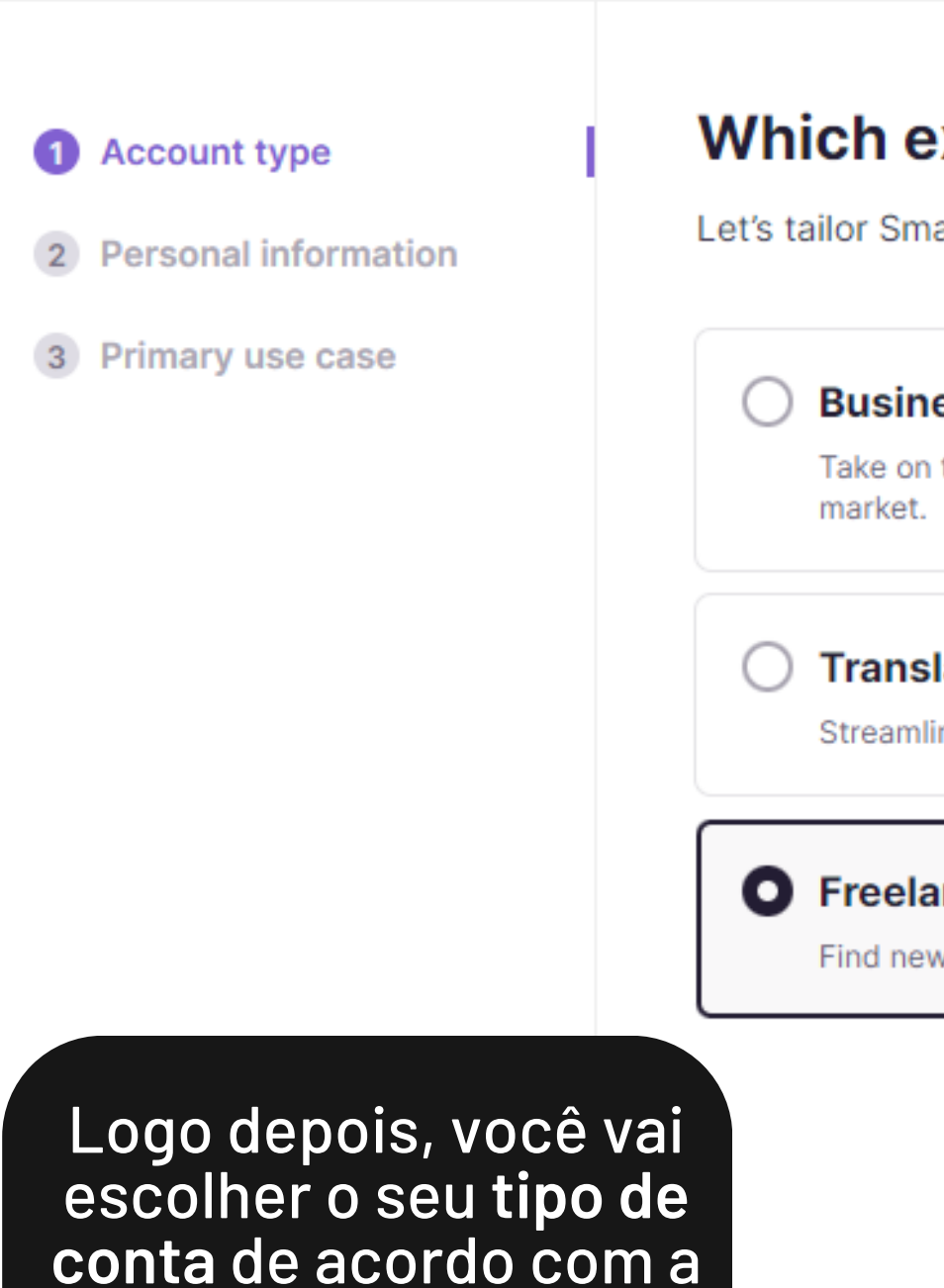

sua necessidade.

ytrad2023@gmail.com

#### Which experience is right for you?

Let's tailor Smartcat to your needs - don't worry you can always change later on.

#### **Business / Individual**

Take on translation projects with the most advanced linguistic platform on the

#### **Translation Agency (LSP)**

Streamline translation projects, find linguists, manage payments and more.

#### **O** Freelance Translator

Find new clients and leverage Smartcat's platform to speed up your work.

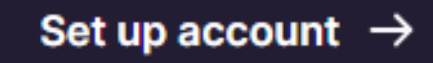

#### **Que tipo de conta devo usar?**

Atualmente, o Smartcat disponibiliza 3 tipos de contas, cada uma voltada para um público alvo.

Algumas informações a mais são solicitadas de acordo com o tipo de conta selecionada.

É importante ressaltar que algumas funcionalidades mais avançadas são oferecidas para determinados tipos de contas em detrimento de outras. As funcionalidades básicas de glossário e Memória de Tradução são oferecidas gratuitamente.

### **Boas -vindas ao workplace**

#### **Hora de explorar!**

Sć

**WORKSPACES** 

▼ Personal space

Personal

#### **Personal**

#### **Navigation**

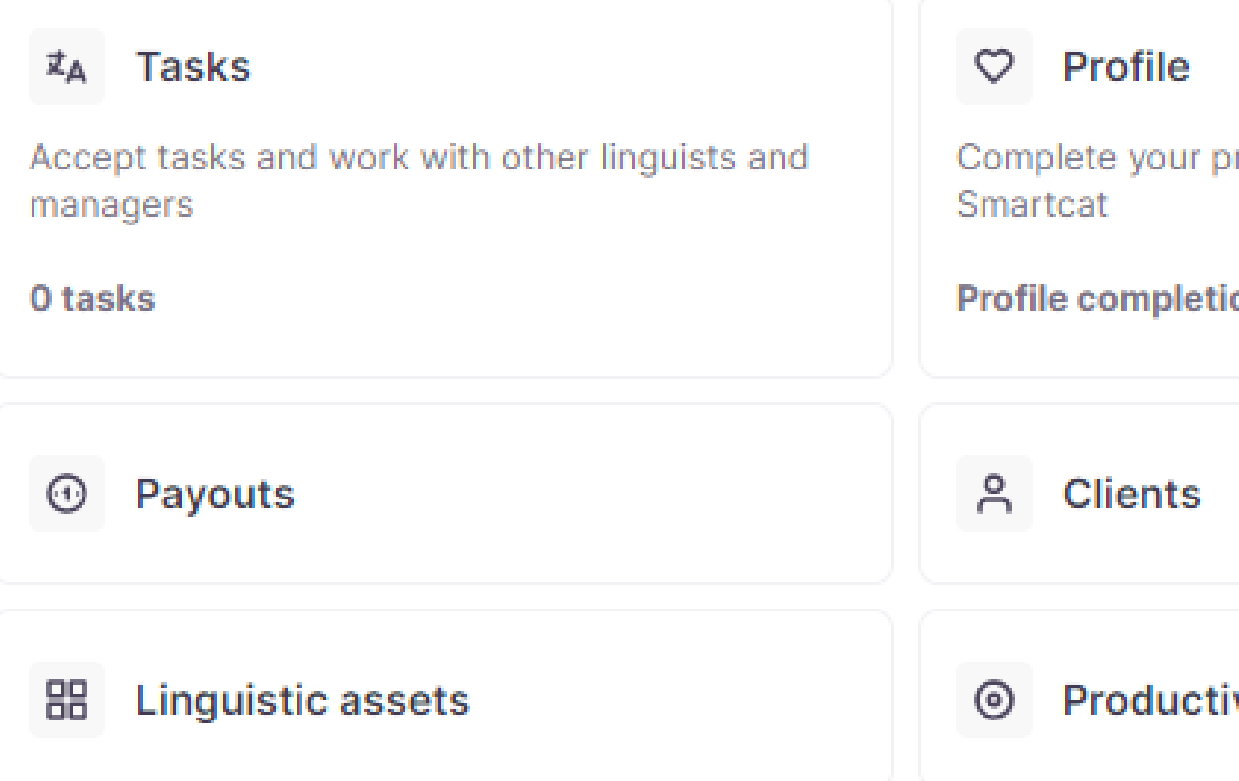

 $\equiv$ 

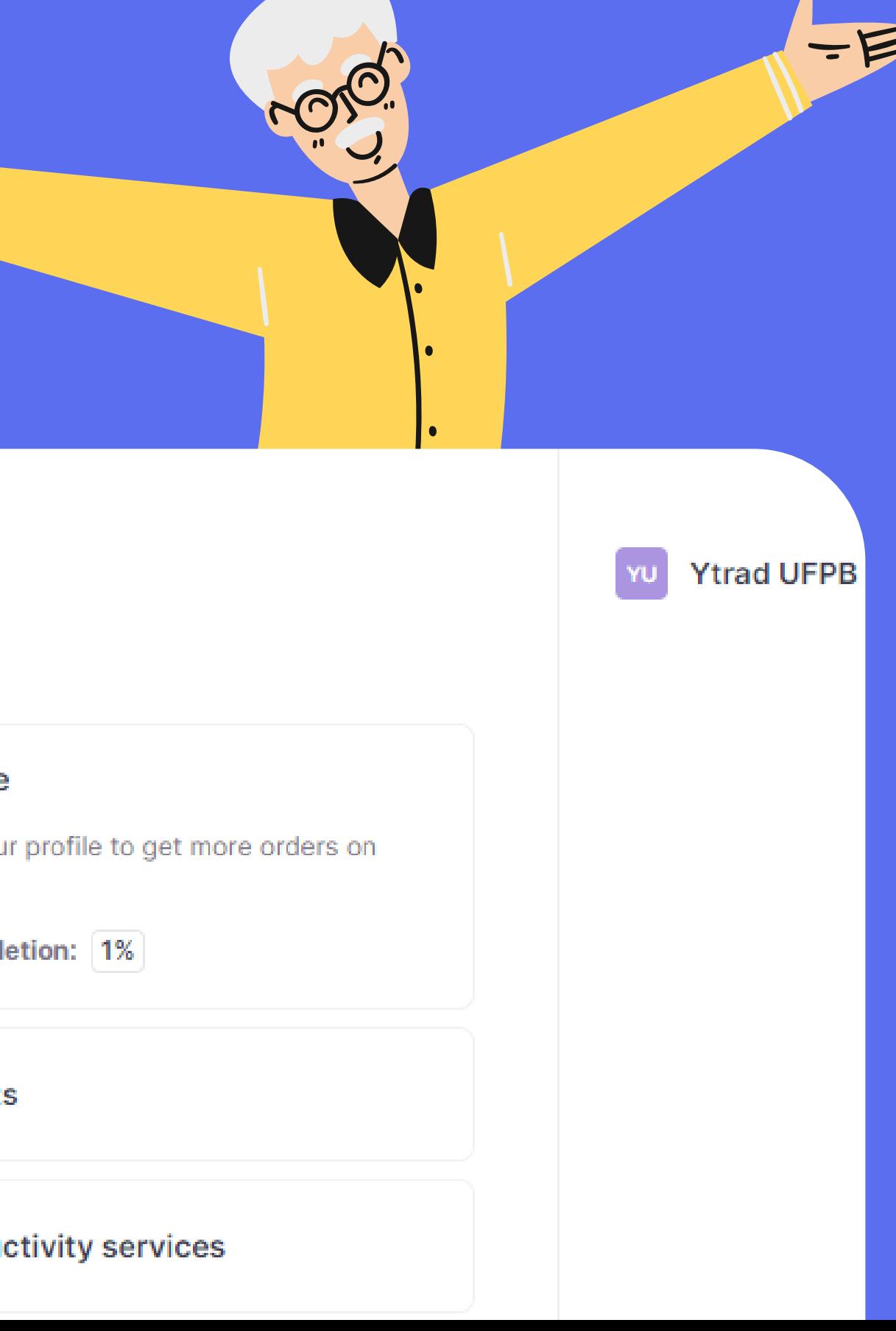

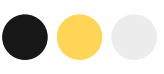

## **Como adicionar uma Memória de Tradução à plataforma**

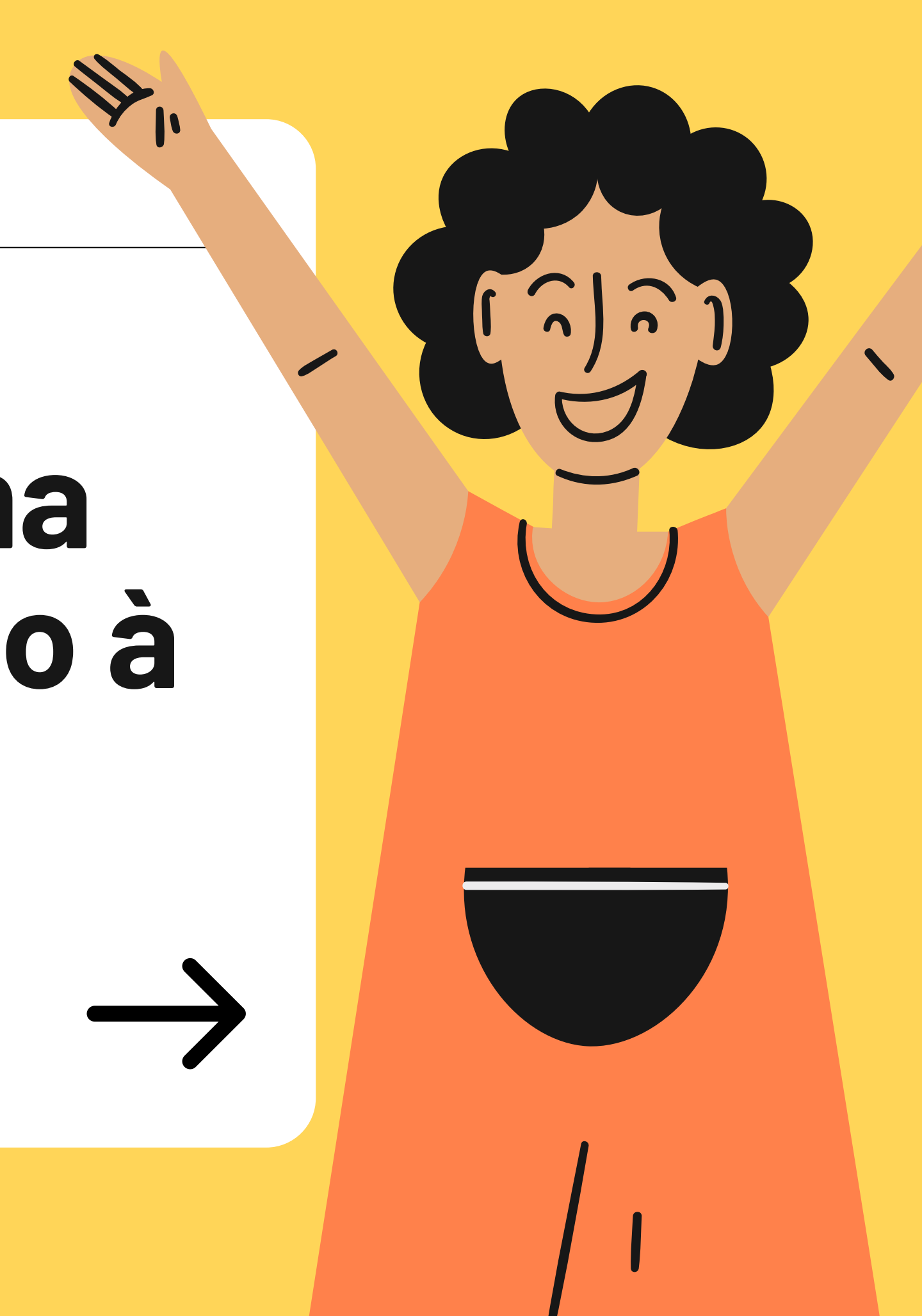

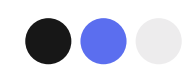

### **Linguistic assets**

**Configurando a Memória de Tradução (TM)**

No workplace encontramos itens para gerenciar e configurar diferentes funcionalidades.

O item **'Linguistic assets'** serve para gerenciar funcionalidades relativas a M**emórias de Tradução**, **glossário** e outros.

#### **Personal Navigation Tasks** 式点 Accept tasks and work with other linguists and managers 0 tasks Payouts **Linquistic assets** 88 **Translation jobs**

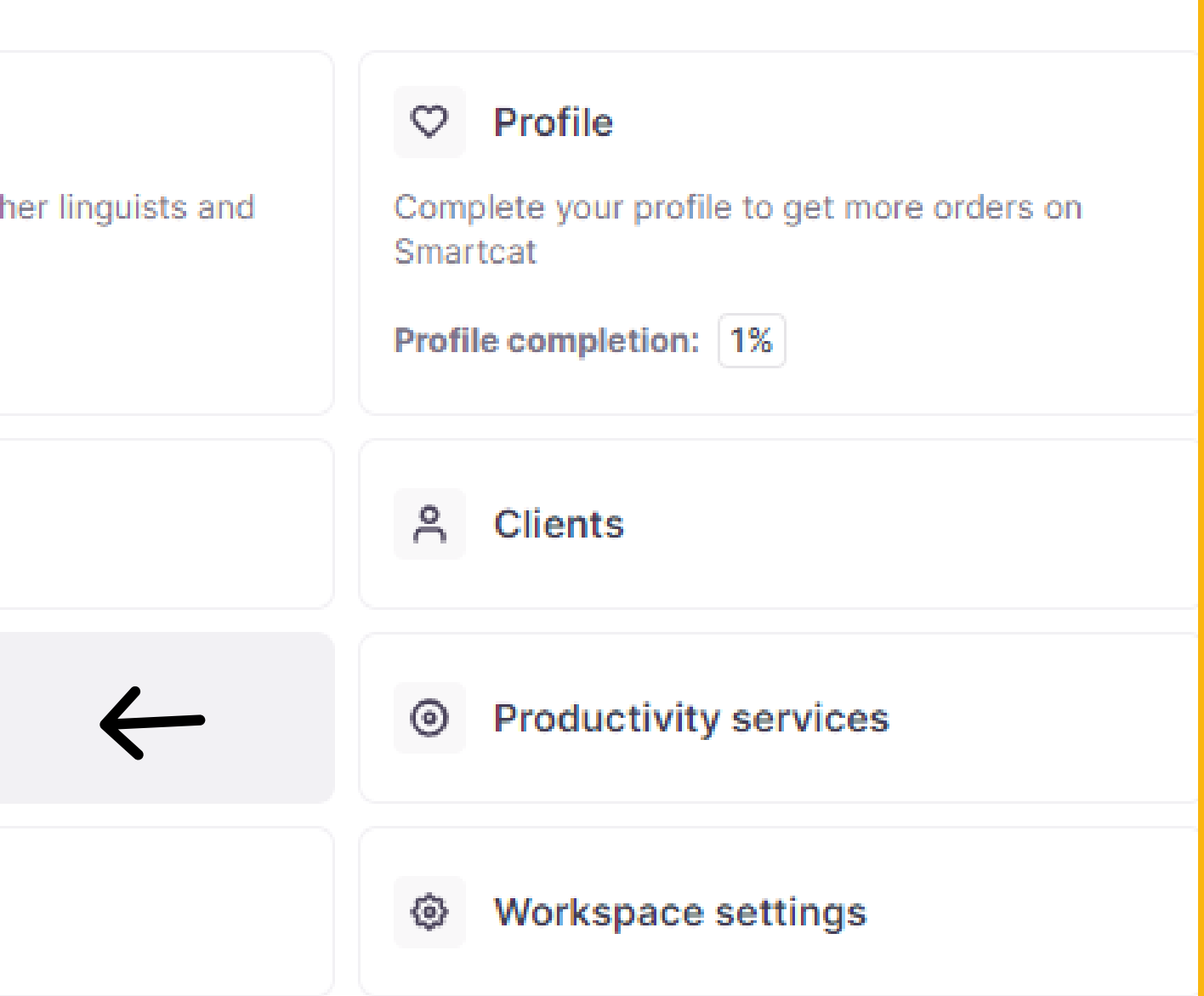

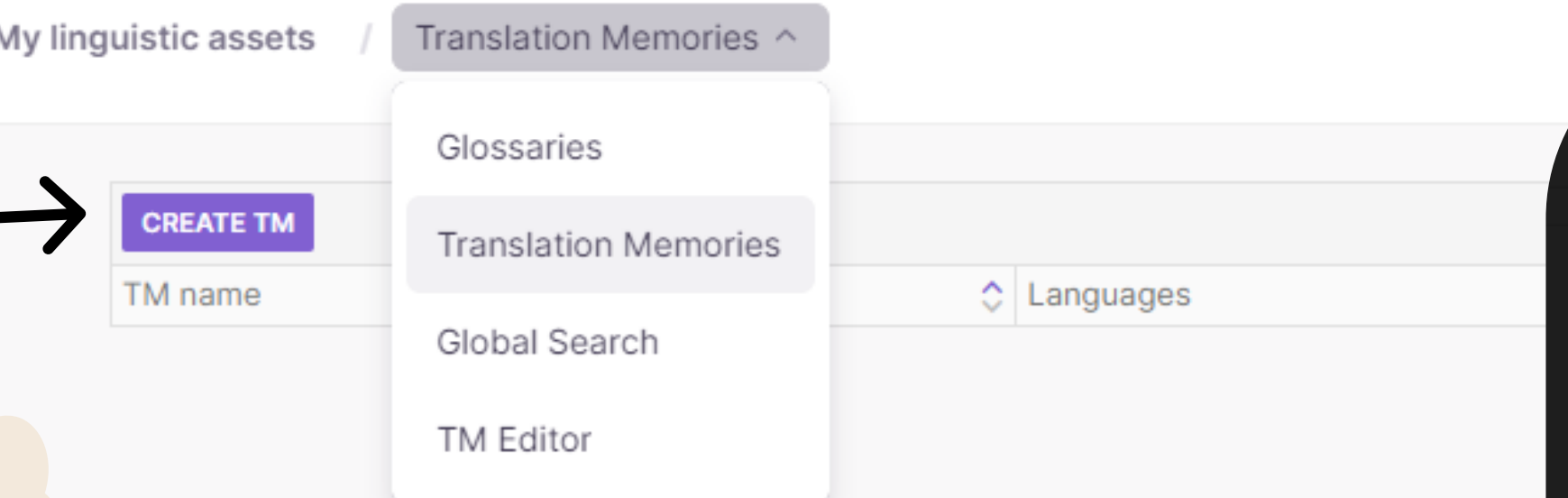

Seus arquivos de Memória de Tradução ficam salvos no seu perfil.

W,

Logo depois que a aba '*New TM*' surgir, clique em cima, na primeira sessão ou em ADD para adicionar a Memória de Tradução do seu computador no formato tmx.

Para adicionar uma Memória de Tradução, clique na opção '**Create TM'** que fica no canto superior esquerdo.

Configure nome, línguas, além de outras informações que achar necessárias. Ao terminar as alterações, clique em '*SAVE*'.

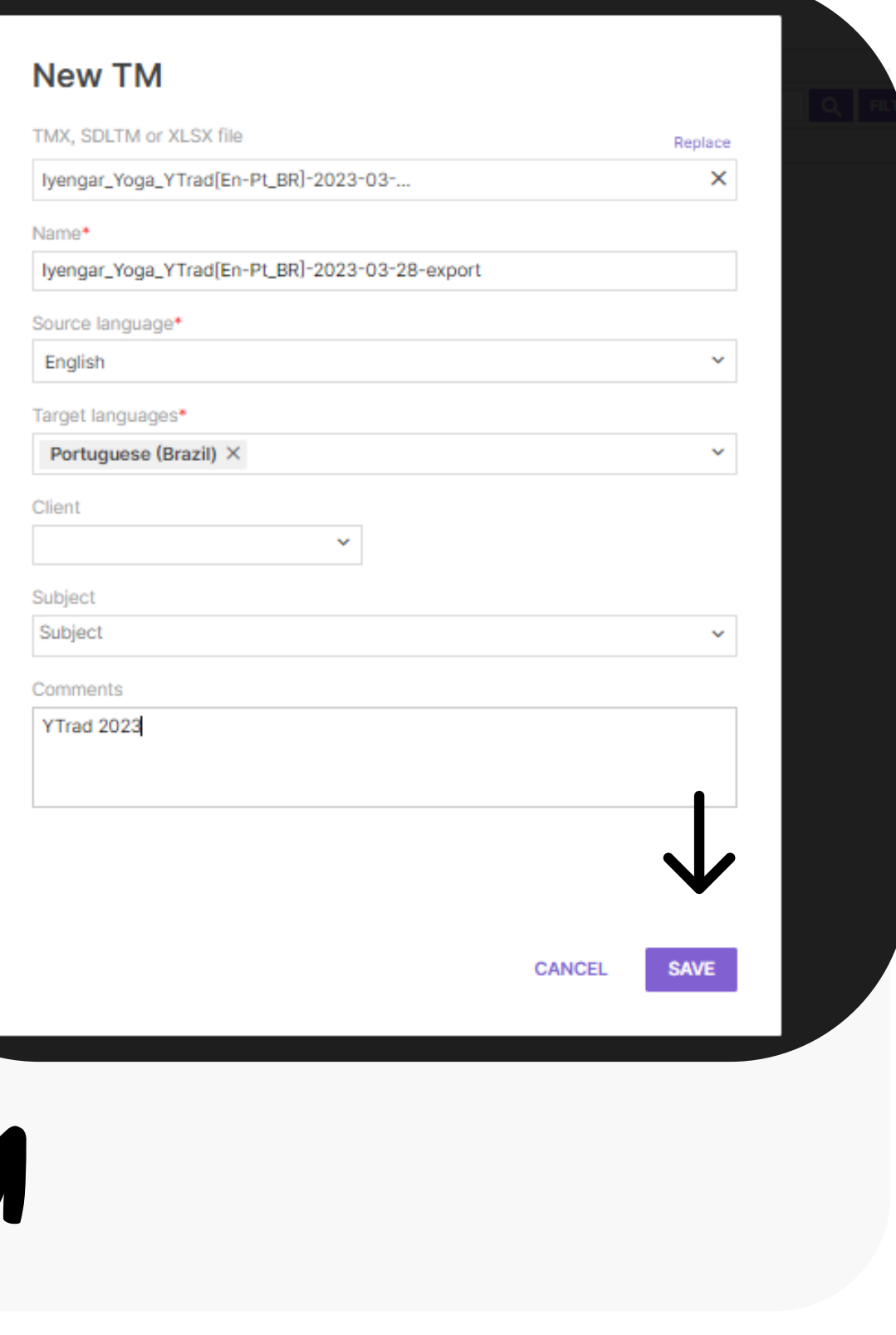

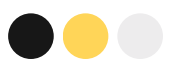

### **Como adicionar Glossário à plataforma**

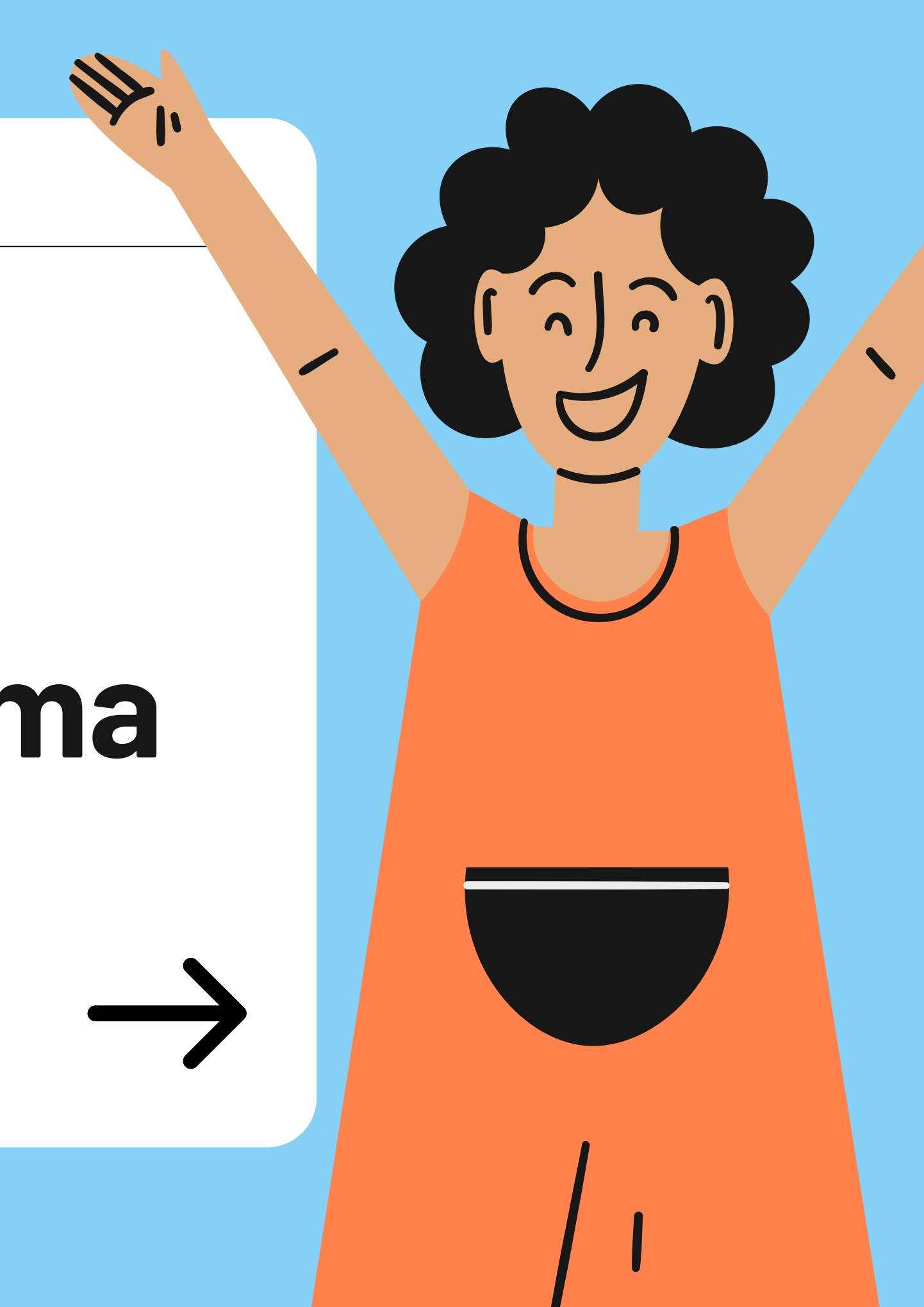

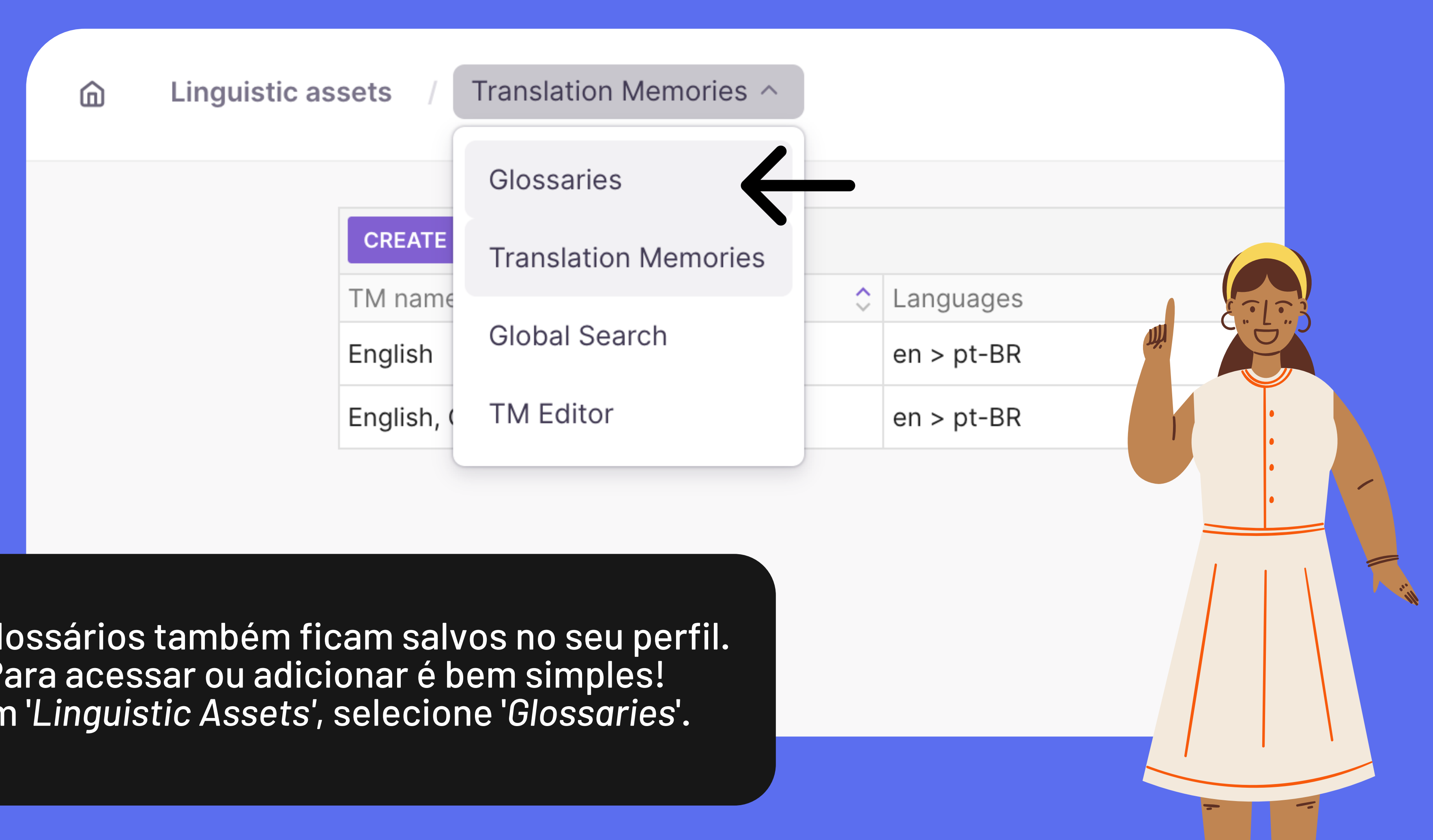

Os glossários também ficam salvos no seu perfil. Para acessar ou adicionar é bem simples! Em '*Linguistic Assets'* , selecione '*Glossaries*' .

My linguistic assets

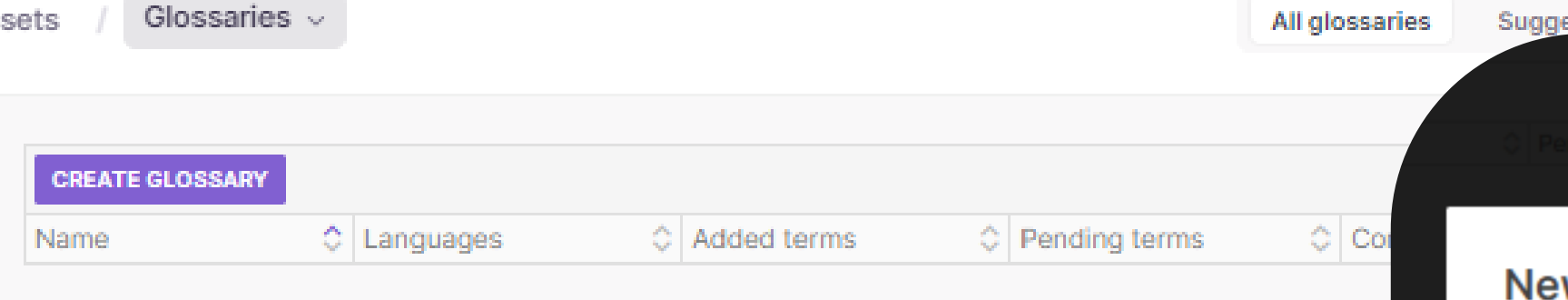

Para adicionar/criar um glossário clique na opção '**C***reate Glossary'* que fica no canto superior esquerdo.

Quando a nova aba surgir, configure seu Glossário com nome, línguas e comentários;

Se quiser configurar a interface do seu Glossário, basta clicar em Advanced, mas isso você poderá fazer depois.

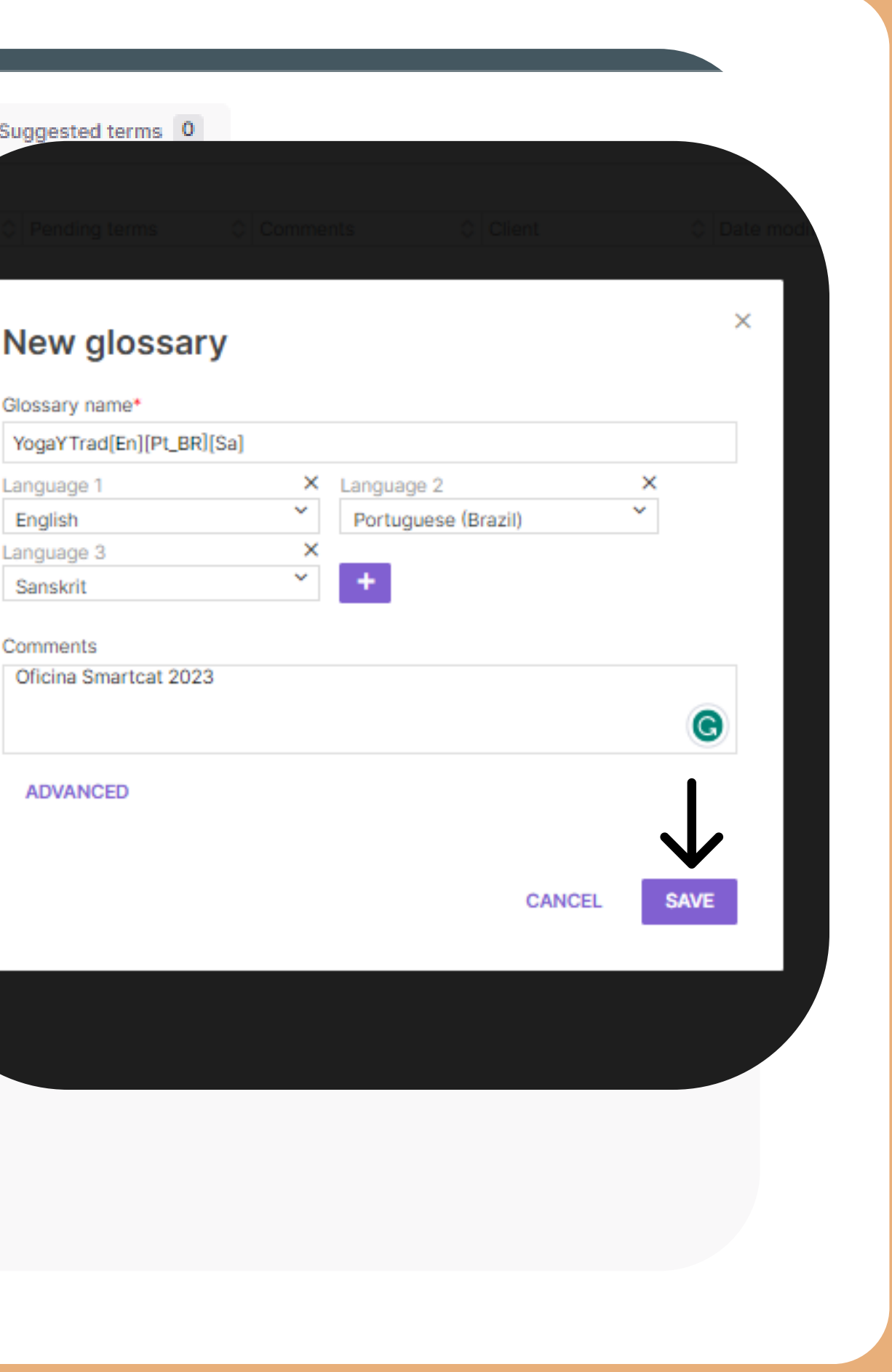

#### YogaYTrad[En][Pt\_BR][Sa]

Glossaries v

Alimentá-lo no SmartCat clicando em '*ADD*

Fazer um upload de Glossário já pronto, em formato excel (XLSX or XML) em seu

es são parecidas com as da Memória

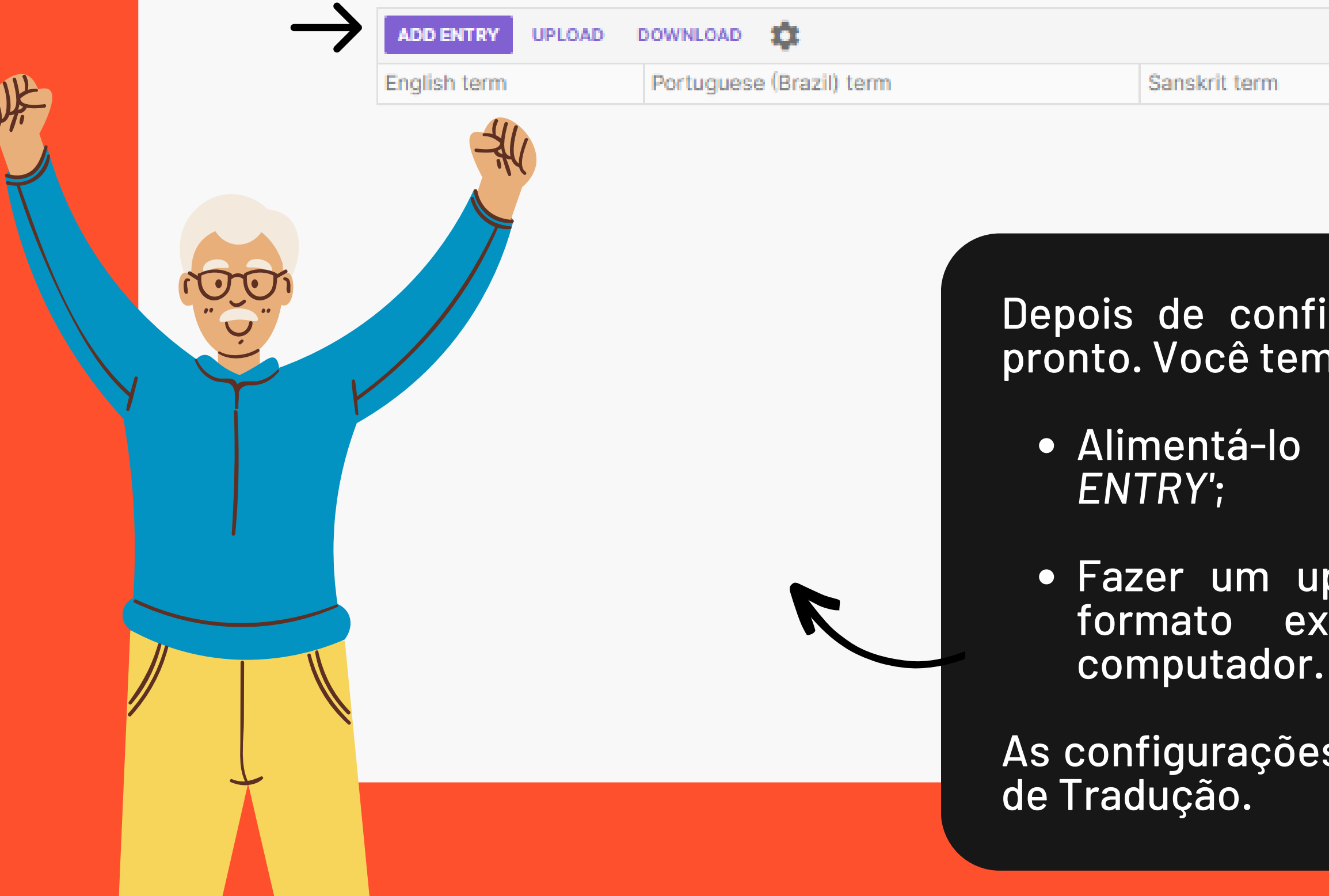

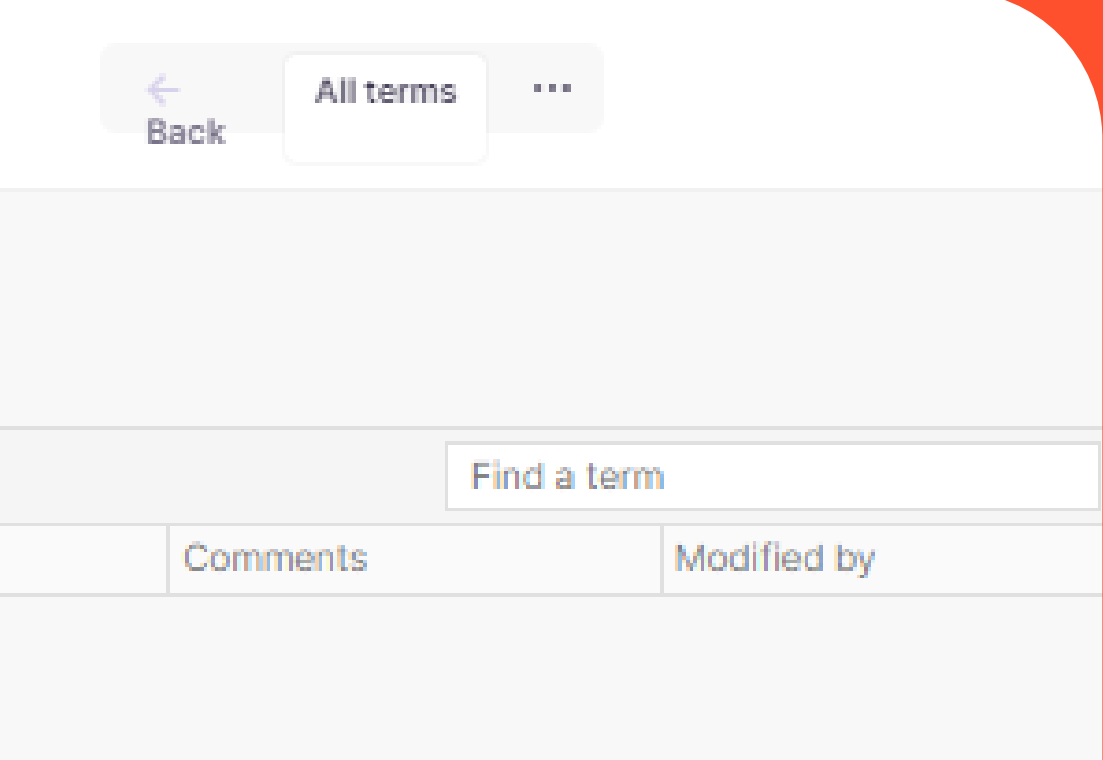

figurado, seu Glossário está quase m duas opções:

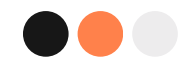

## **Criando o seu projeto**

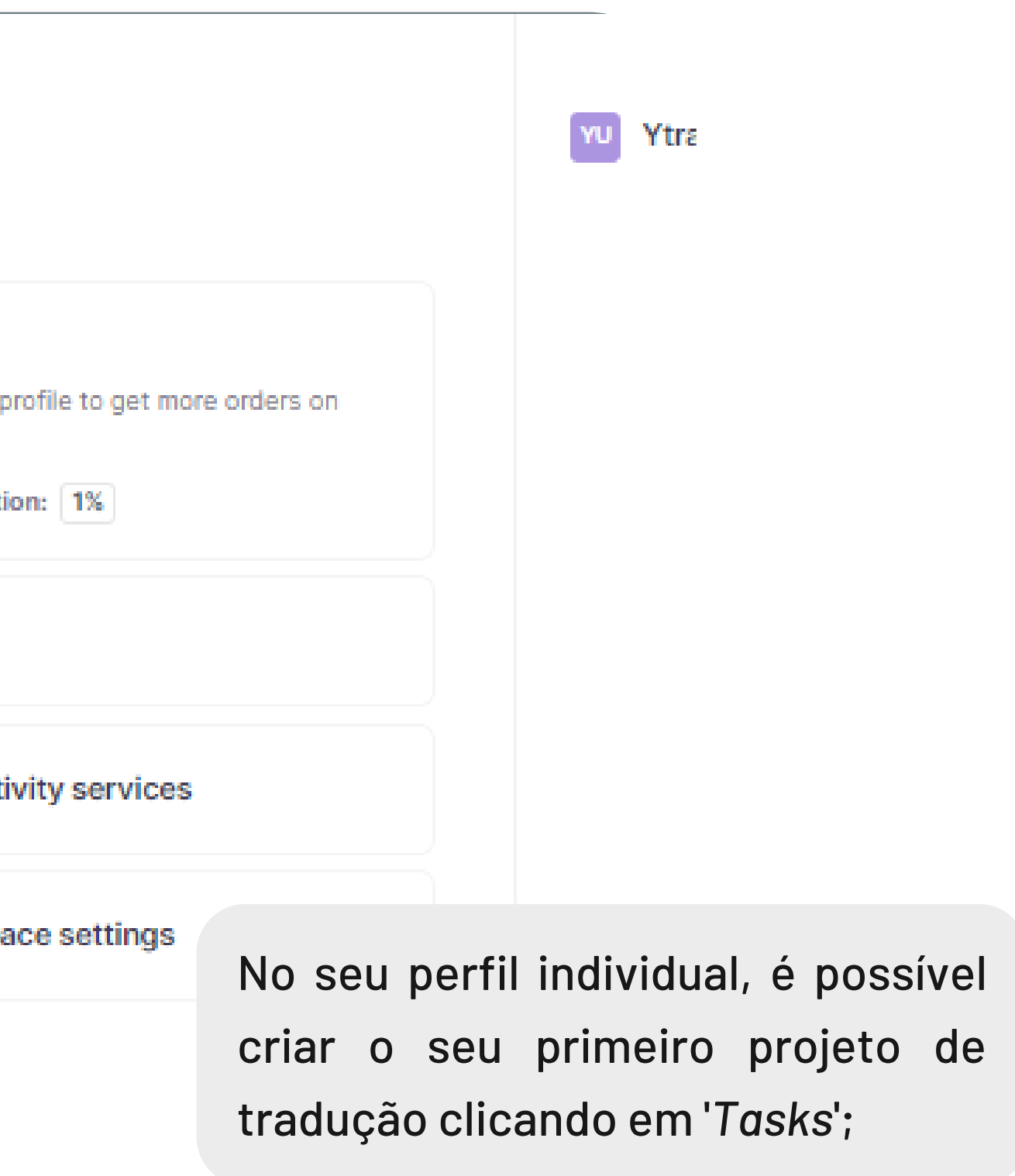

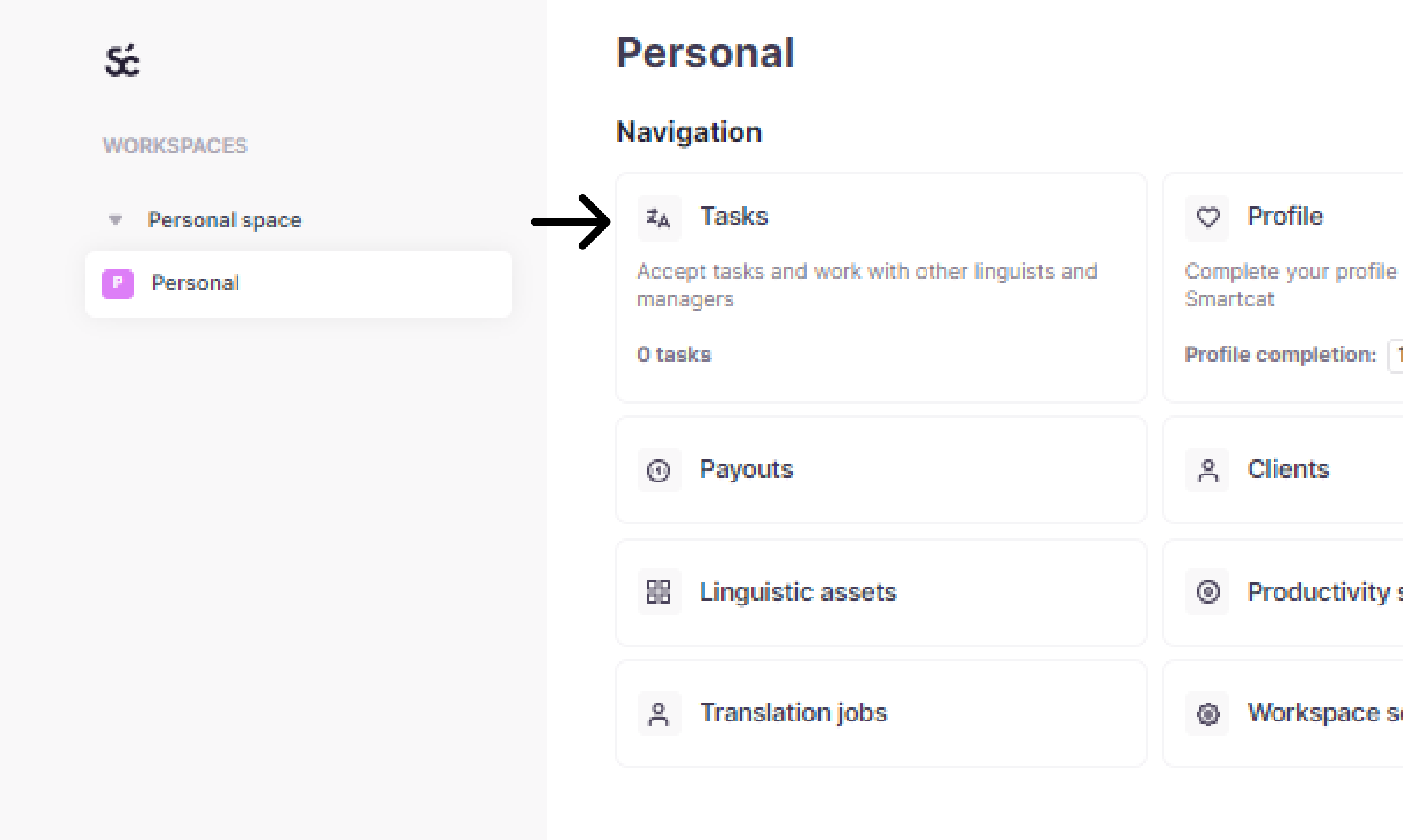

#### **Formatos de arquivos compatíveis com o Smartcat**

- **EXAMPLE SPECIFICAL SETS** DOC/DOCX XLS/XLSX  $\bullet$
- PPT/PPTX  $\bullet$   $\bullet$

Você pode encontrar mais detalhes desses formatos e seus usos no blog da plataforma [Smartcat](https://help.smartcat.com/hc/en-us/articles/360006979511-File-formats-supported-in-Smartcat).

- HTML XHTML
	-

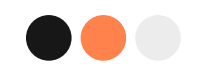

## **Adicionando arquivos**

2. SETTINGS 1. FILES I  $\rightarrow$ 

> Essa é a hora de adicionar o arquivo a ser traduzido; Basta arrastar o arquivo para o círculo ou apenas clicar em "**Select a file"** . Além disso, é possível criar uma nova

Upload documents to create your first project

Drop your files here or

**SELECT A FILE** 

Memória de Tradução (que será alimentada enquanto o texto for traduzido) ou adicionar alguma já existente.

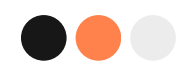

## **Adicionando arquivos**

My tasks

1. FILES  $\rightarrow$  2. SETTINGS

#### New project

#### **Documents**

TextoFonte\_The Loudest Sound.docx

#### **Translation Memories**

**ADD** ☆ Add a translation memory You can upload a translation memory file in TMX or SDLTM format to the project. Add reference files You can upload reference files, such as style guides. **BACK** 

Reference files

Em seguida, podemos adicionar mais alguns arquivos. Clicando em '*ADD*' é possível adicionar a sua Memória de Tradução.

No terceiro item, você seleciona os seus arquivos de referência.

Quando inserir todos os arquivos que deseja, clique em '*NEXT'*.

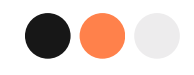

## **Dando forma ao seu projeto**

1. FILES  $\rightarrow$  2. SETTINGS

Nesta etapa, é possível:

- jeto;
- e o horário do prazo
- s que serão trabalhadas
- de utilizar a ferramenta
- ca do Smartcat.

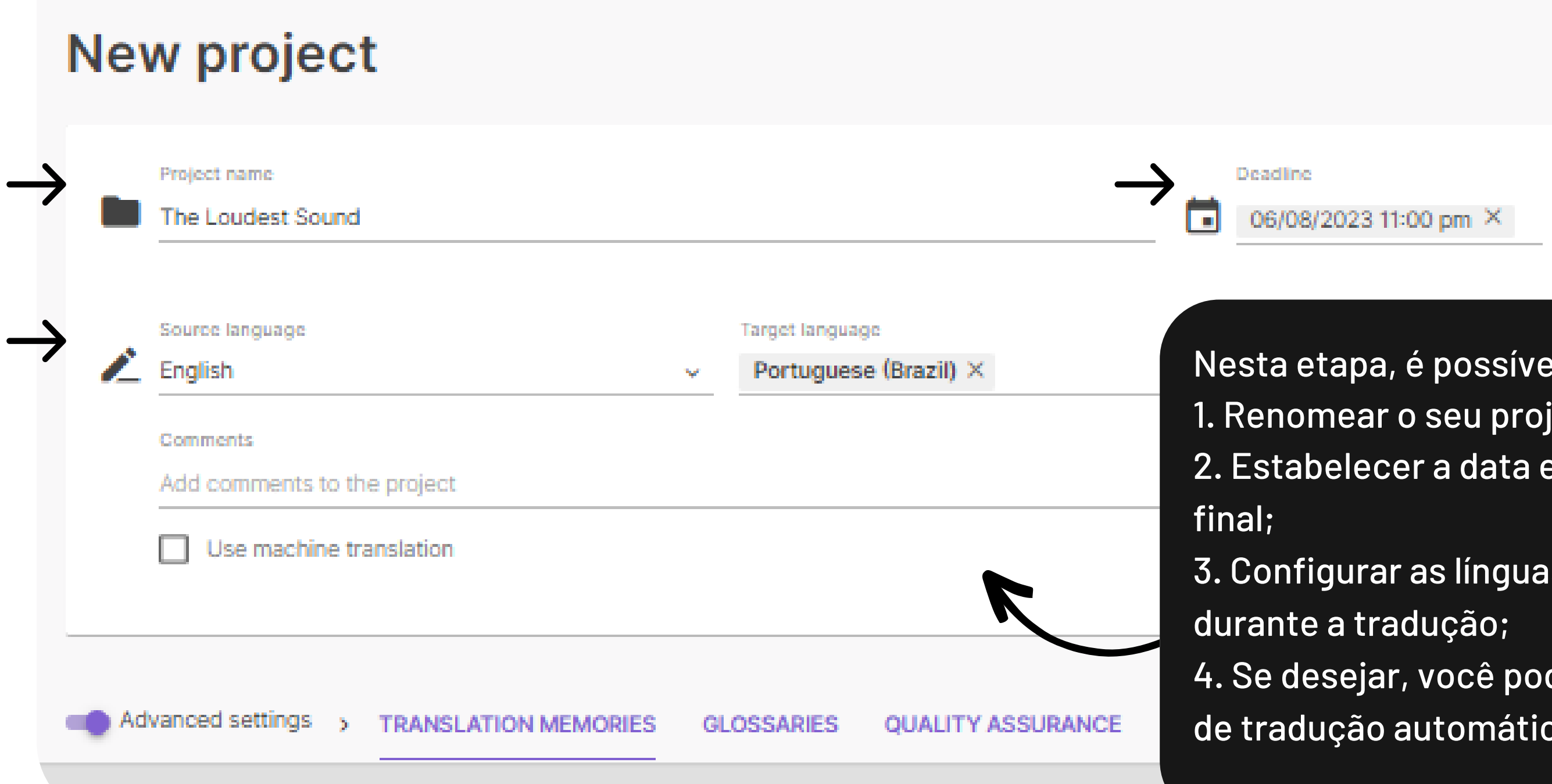

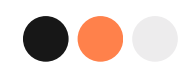

J

# **Dando forma ao seu projeto**

#### **New project**

Ao clicar em '*Advanced settings'* , você pode:

- ória de criar uma
- io ou criar um

ue gostaria de em seguida,

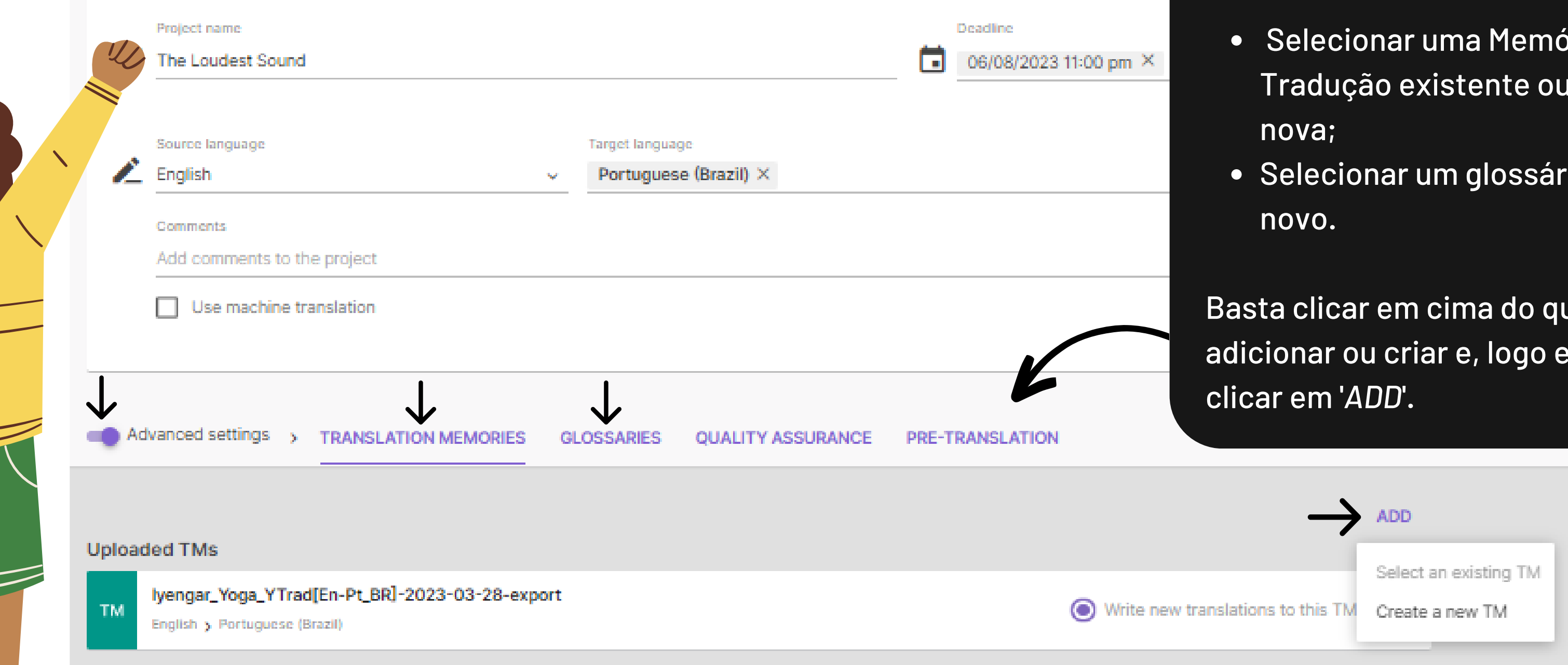

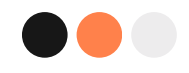

## **Dando forma ao seu projeto**

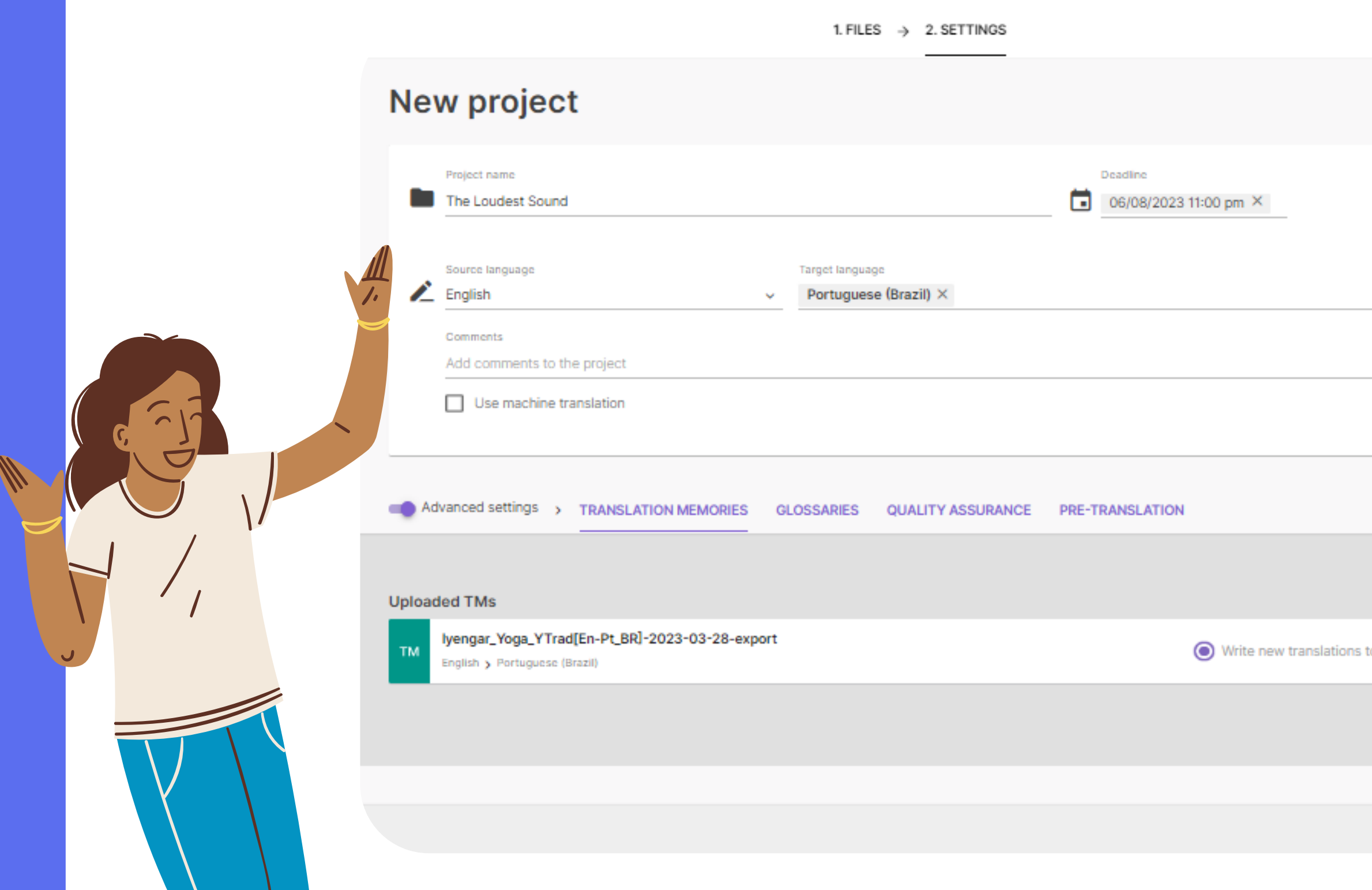

Ao finalizar todas as suas escolhas e configurações do projeto, clique em '*FINISH'*.

Você será redirecionado para o ambiente da tradução.

**BACK** 

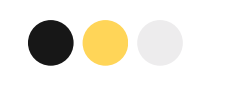

### **Aprendendo sobre o painel**

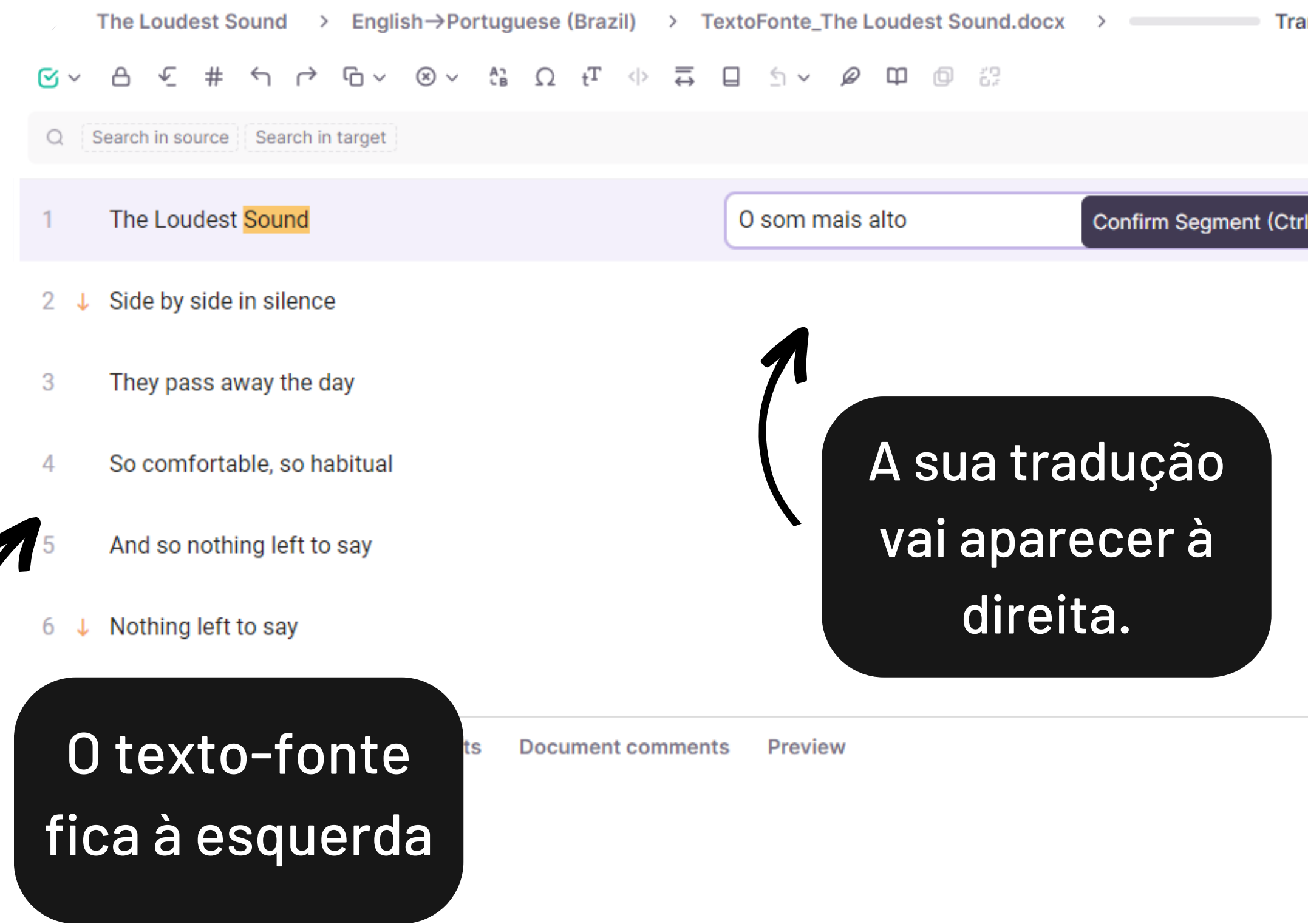

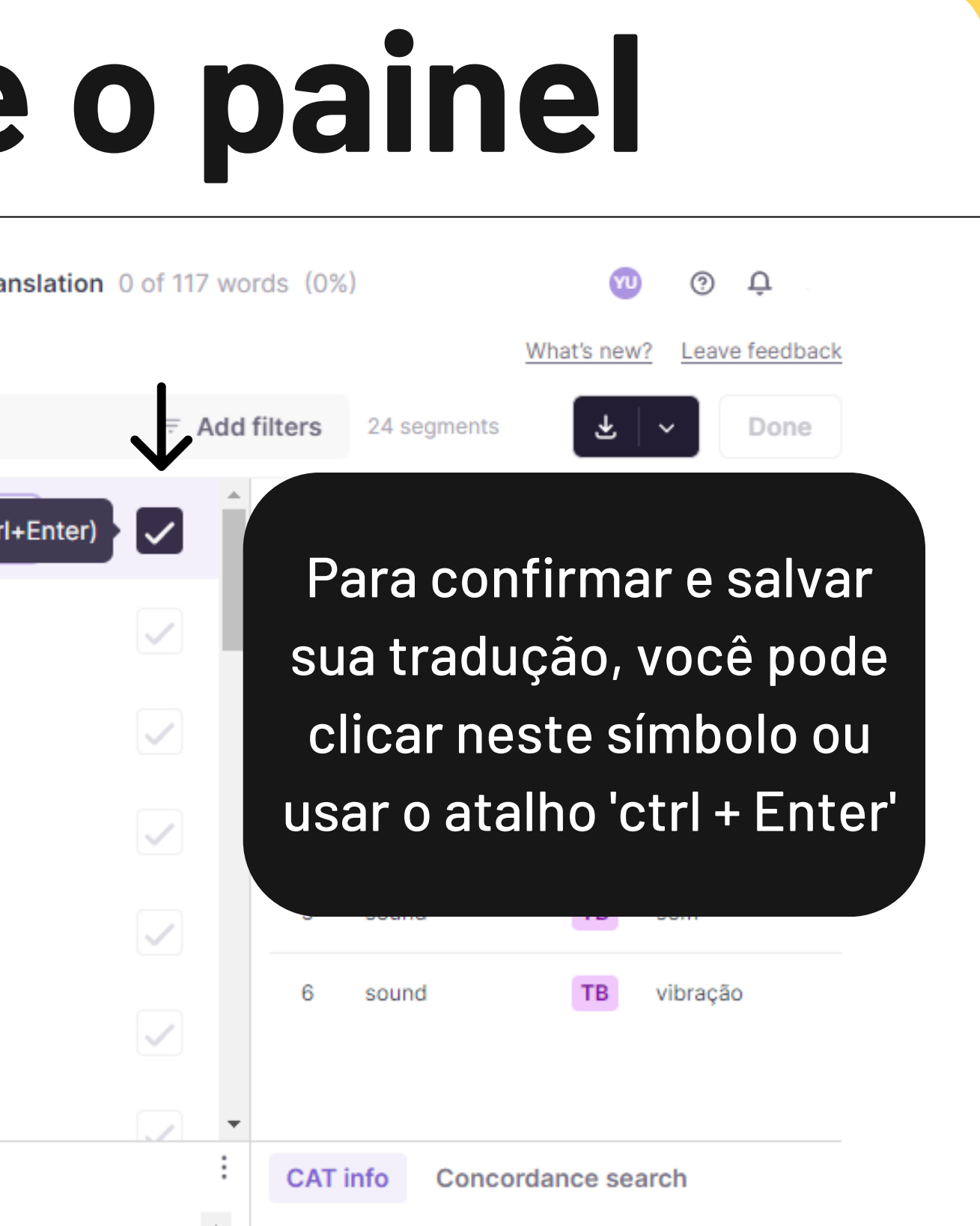

# **Funcionalidades**

No canto superior esquerdo, temos algumas funcionalidades importantes, em sequência:

88

 $\textbf{G} \sim \textbf{G} \cdot \textbf{G} + \textbf{H} \cdot \textbf{G} \cdot \textbf{G$ 

Confirmar segmento: Ctrl+Enter Travar (fechar) segmento de uma ou das duas línguas. Ir para o próximo segmento não-confirmado: F9 Ir para o segmento de número... : Ctrl+G Ctrl+Insert

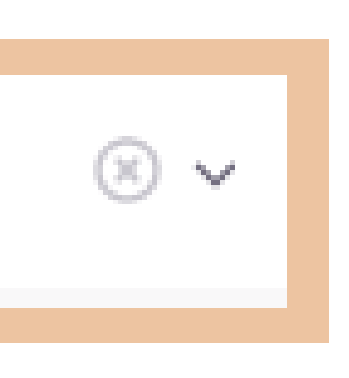

- Refazer última ação: Ctrl+Y Desfazer última ação: Ctrl+Z
- Copiar o texto do segmento em língua de partida para a língua de chegada:
- Limpar texto da língua de chegada: Alt + Del

# **Funcionalidades**

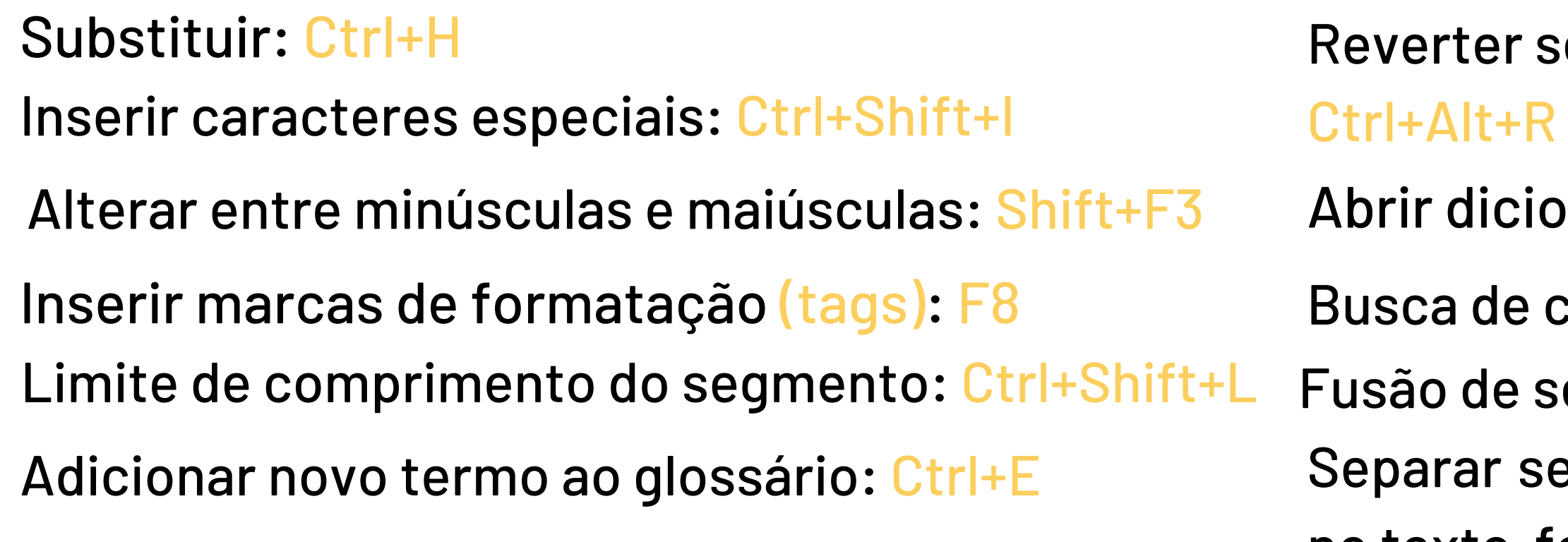

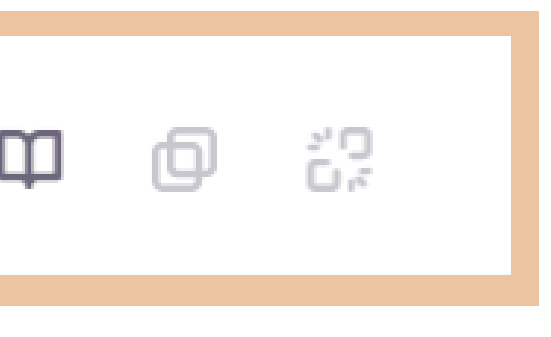

- segmento para a etapa anterior:
- ionário personalizado: Alt+Shift+T
- concordância: Ctrl+K
- segmentos;
- segmentos colocando o cursor
- no texto-fonte.

No canto superior esquerdo, temos algumas funcionalidades importantes, em sequência:

 $\bullet\bullet\bullet$ 

 $\begin{array}{ccccccccccccccccccccc} A^{\bullet}_{B} & \Omega & \Omega & t^{\mathrm{T}} & \Leftrightarrow & \Leftrightarrow & \Box & \Box & \Delta & \vee & \mathscr{D} & \Box & \Box & \Box \end{array}$ 

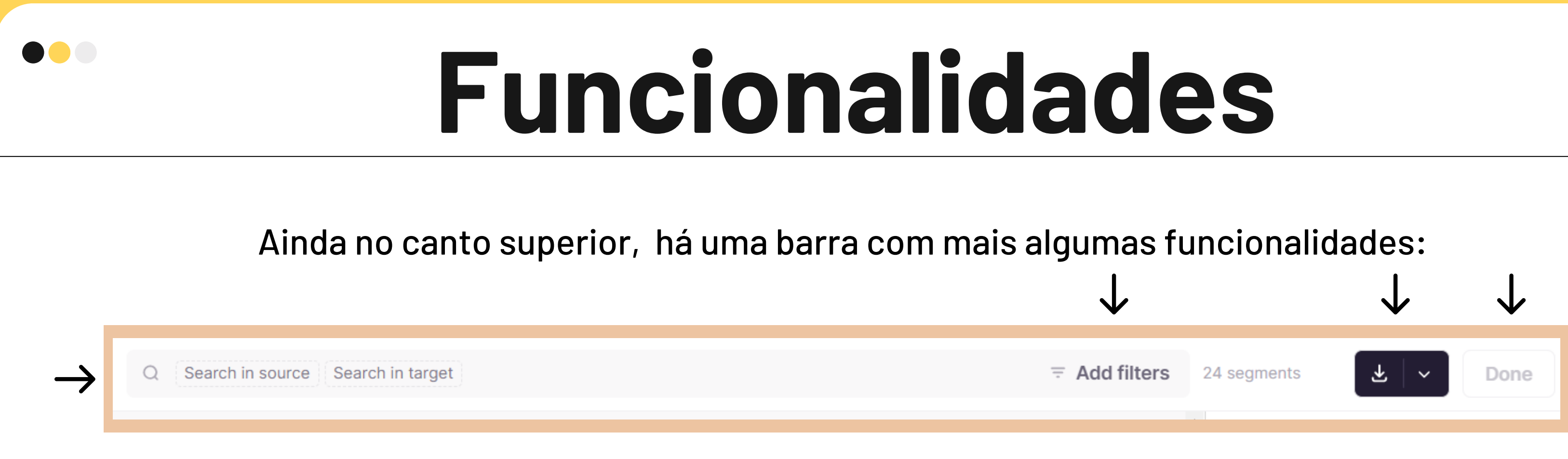

É possível fazer buscas por palavras ou frases nas opções Search in source e Search in target; Você também pode selecionar as palavras e utilizar o **Ctrl+F.**

Do lado direito, temos as configurações de filtros, o ícone com opções para baixar o material traduzido e o ícone '*DONE*' que salva a tradução completa quando todos os segmentos já estiverem traduzidos.

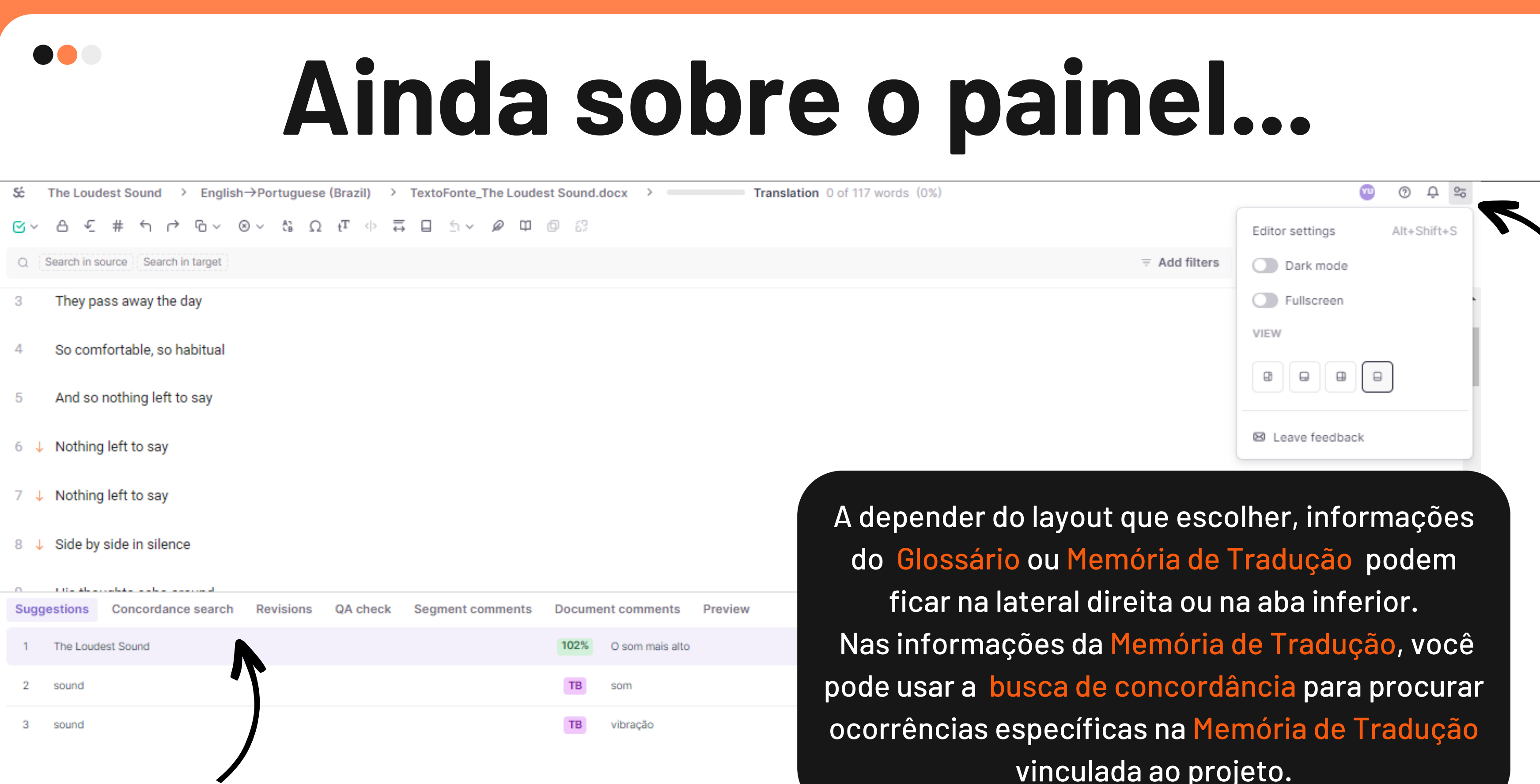

vinculada ao projeto.

![](_page_29_Picture_0.jpeg)

# **Ainda sobre o painel...**

O som mais alto

Aqui as informações das ocorrências do Glossário e da Memórias de Tradução aparecem na lateral direita.

![](_page_29_Picture_76.jpeg)

Done

 $=$  Add filters  $24$  segments

![](_page_30_Picture_0.jpeg)

# **Ainda sobre o painel...**

#### Abaixo do painel de tradução, temos mais uma série de abas:

![](_page_30_Picture_115.jpeg)

- $\bullet$  Histórico de revisões do segmento;
- Verificação de qualidade da tradução (onde são exibidos os erros encontrados pela ferramenta);
- Comentários do segmento;
- Comentários do documento;
- Preview (que permite visualizar o trecho do texto no arquivo).

![](_page_30_Picture_116.jpeg)

![](_page_31_Picture_0.jpeg)

## **Prontinho!**

Agora, você conhece bem o ambiente de tradução no Smartcat.

![](_page_31_Picture_3.jpeg)

![](_page_31_Picture_4.jpeg)

![](_page_32_Picture_0.jpeg)

### **Dúvidas?**

- Desaparecimento do texto de partida;
- Tags aplicadas de forma errada no texto de partida;
- Funcionalidades que mudam de lugar por conta das atualizações.

Dúvidas frequentes em relação ao uso do Smartcat envolvem alguns bugs (falhas inesperadas) como:

Em geral, esses errinhos podem ser reparados recarregando a página no caso do desaparecimento, ou burlando o uso das tags, ou seja, aplicá-las sem nenhum conteúdo entre elas. No caso das funcionalidades, o suporte da própria página e também alguns minutos de exploração podem resolver a questão.

![](_page_32_Picture_7.jpeg)

### **Por hoje, é só! Mas antes de irmos...**

**Aqui estão sugestões de materiais utilizados como referência nesse manual, para que continuem estudando e se aventurando no Smartcat:**

![](_page_33_Figure_2.jpeg)

Terra, M. L. (2018). MateCat - Manual de Uso. João Pessoa: [UNIVERSIDADE](http://www.cchla.ufpb.br/ctrad/contents/documentos/matecat-manual-terra-2018.pdf) FEDERAL DA PARAÍBA.

![](_page_33_Picture_249.jpeg)

Campos, T. L. (2016). Introdução à [Ferramenta](http://www.cchla.ufpb.br/ctrad/contents/documentos/apostila-smartcat.pdf) de Auxílio à Tradução. João Pessoa: Tânia Liparini Campos.

![](_page_33_Picture_250.jpeg)

Lima, E. B. (Março de 2016). Manual para traduções utilizando o Smartcat. Tic e [Documentação.](http://www.cchla.ufpb.br/ctrad/contents/documentos/smart-cat-manual.pdf) João Pessoa, Brasil: Universidade Federal da Paraíba.

**Siga o projeto YTRAD no instagram! [ytrad.uf](https://www.instagram.com/ytrad.uf/)**

![](_page_33_Picture_4.jpeg)

![](_page_33_Picture_251.jpeg)